## **Practical No.5**

Aim :- Manage XEN server XEN center.

## **XenCenter**

XenCenter is our free management and monitoring product available for XenServer. Many XenServer users have very specific and complex systems and requirements and like to choose the tools and products they need for their industry or usage.

Owing to our open architecture and vendor neutral policy, we allow customers, partners and other vendors (including competitors) to augment XenCenter functionality and integrate XenServer with their own applications.

XenCenter is a platform and dashboard onto which anyone can add specialist components from vendors of their choice, develop their own bespoke tools or pick up free [tools](http://forums.citrix.com/forum.jspa?forumID=175&start=0) from our active developer community; creating a customised solution with the added benefit of avoiding vendor lock-in.

It's an approach that can help both large enterprises and SMB customers slash their costs. XenCenter is free and can be used with [XenServer](http://www.citrix.com/products/xenserver/features/editions.html) Free. Rather than pay expensive hypervisor licensing fees to support a generalised management console with features designed to support the average users that aren't relevant to many customers.

Many of our customers are choosing more bespoke and relevant products from tier 1 specialists, developing their own functionality or using free components from other community developers.

Full virtual machine installation, configuration and lifecycle management.Access to VM consoles: VNC for installation-time, Xvnc for graphical displays on Linux, and Remote Desktop for Windows. vApps. Remote storage configuration, including NetApp and DellEqualLogic StorageLink, and HBA (Fibre Channel and hardware iSCSI) support. Host networking management, including VLANs and internal networks, bonded and dedicated NICs.

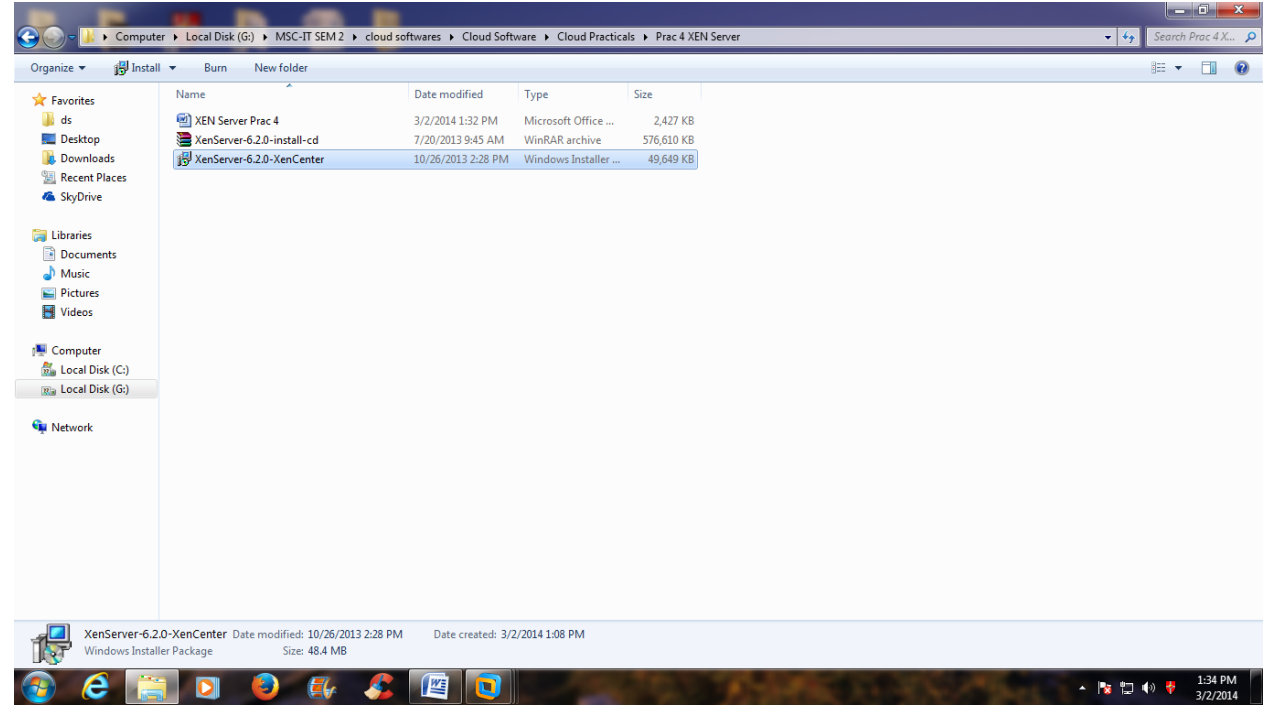

STEP 1: Now Install XEN Center by double clicking on XEN Center to install.

STEP 2: It will display the Welcome screen for Citrix XenCenter installation. Click on Next.

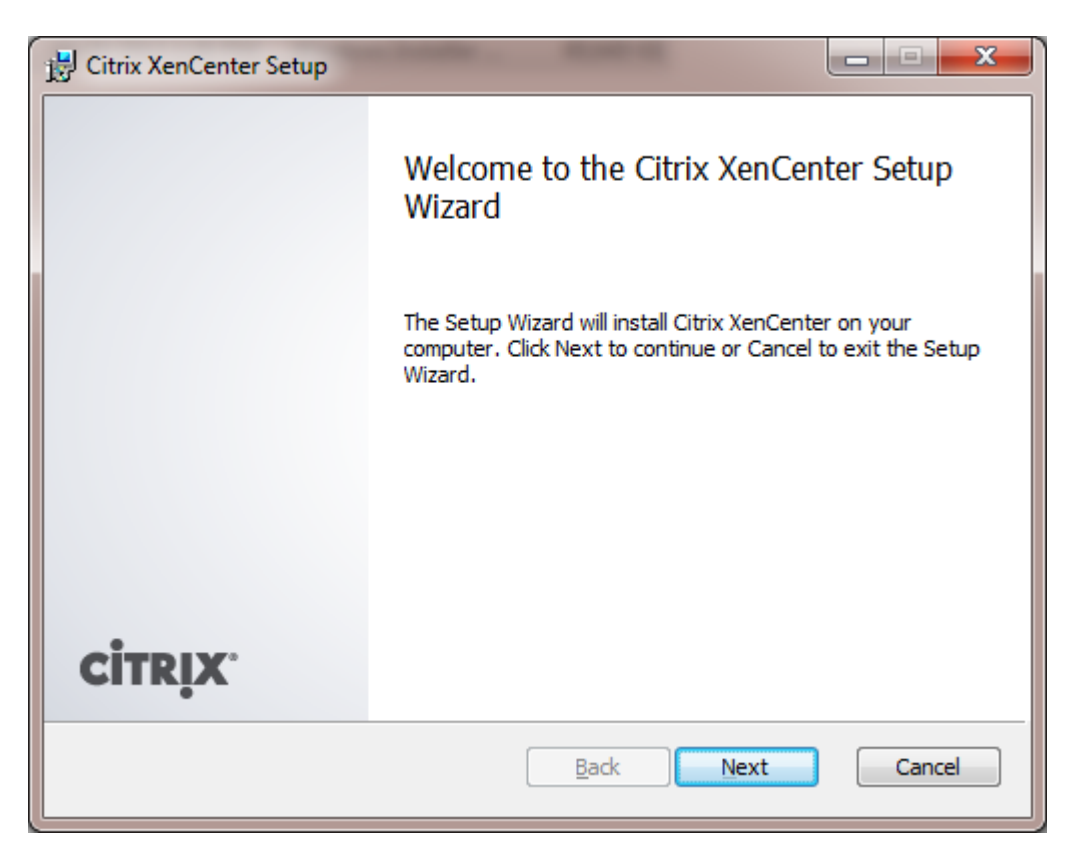

STEP 3: Installing virtual machine using XenCenter. Click Next.

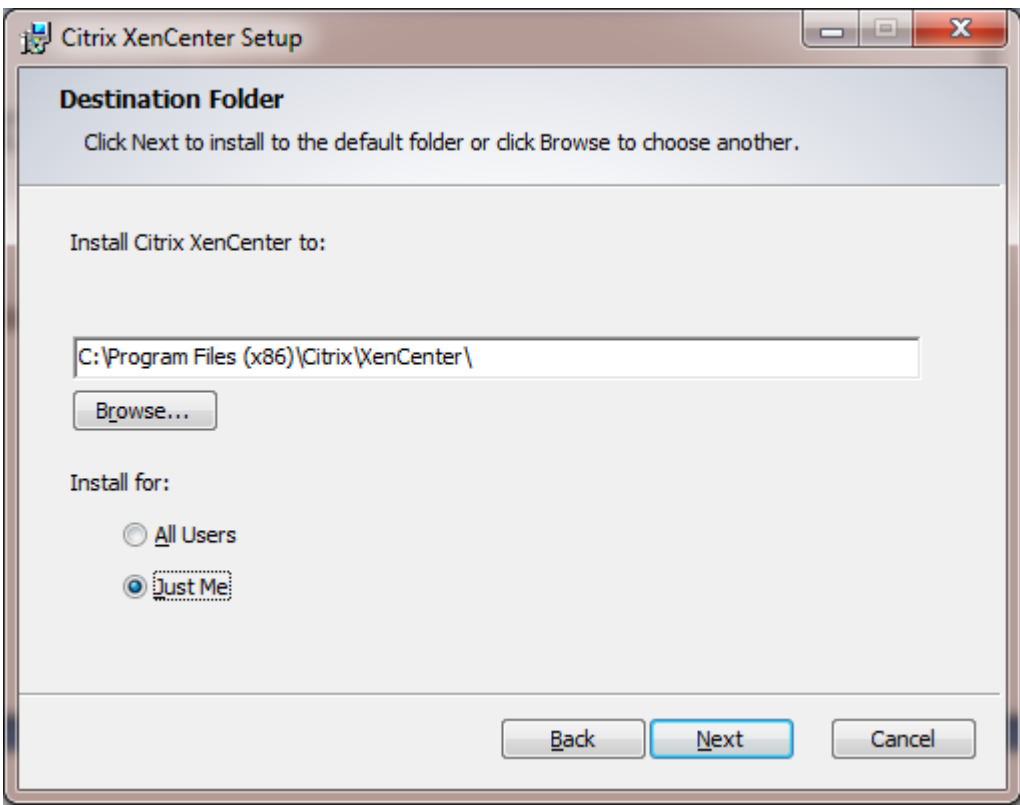

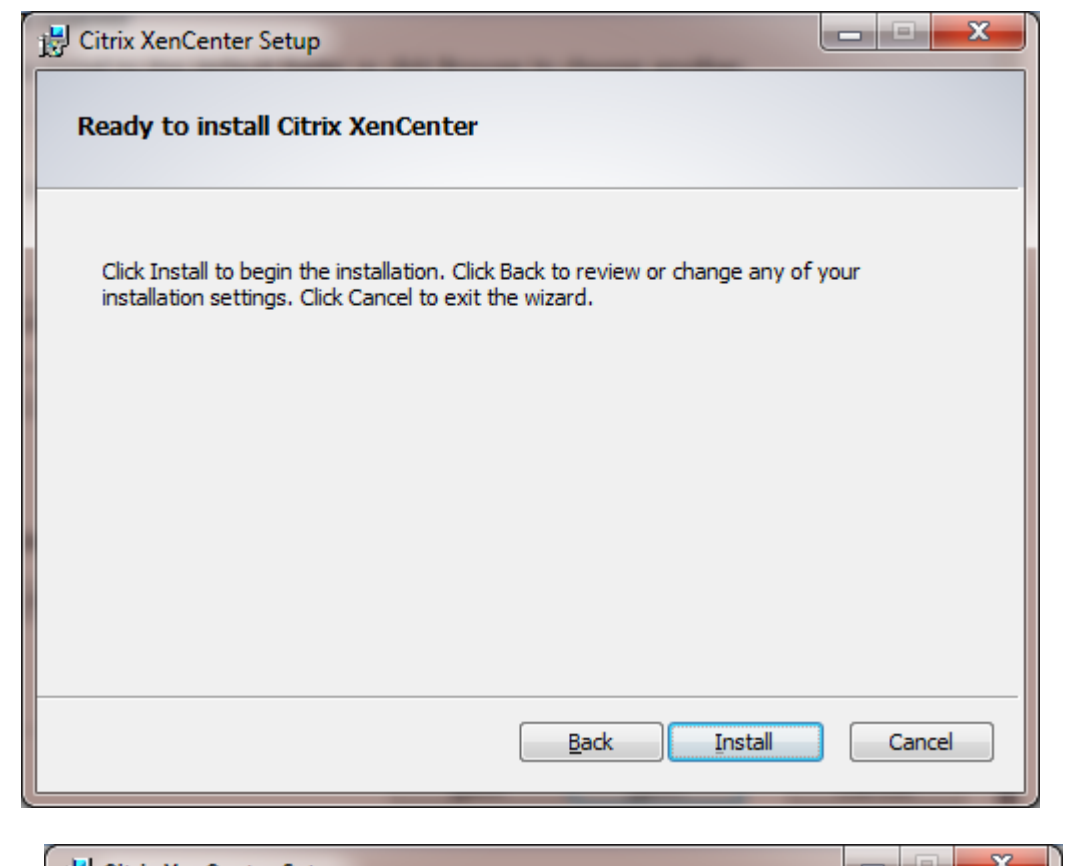

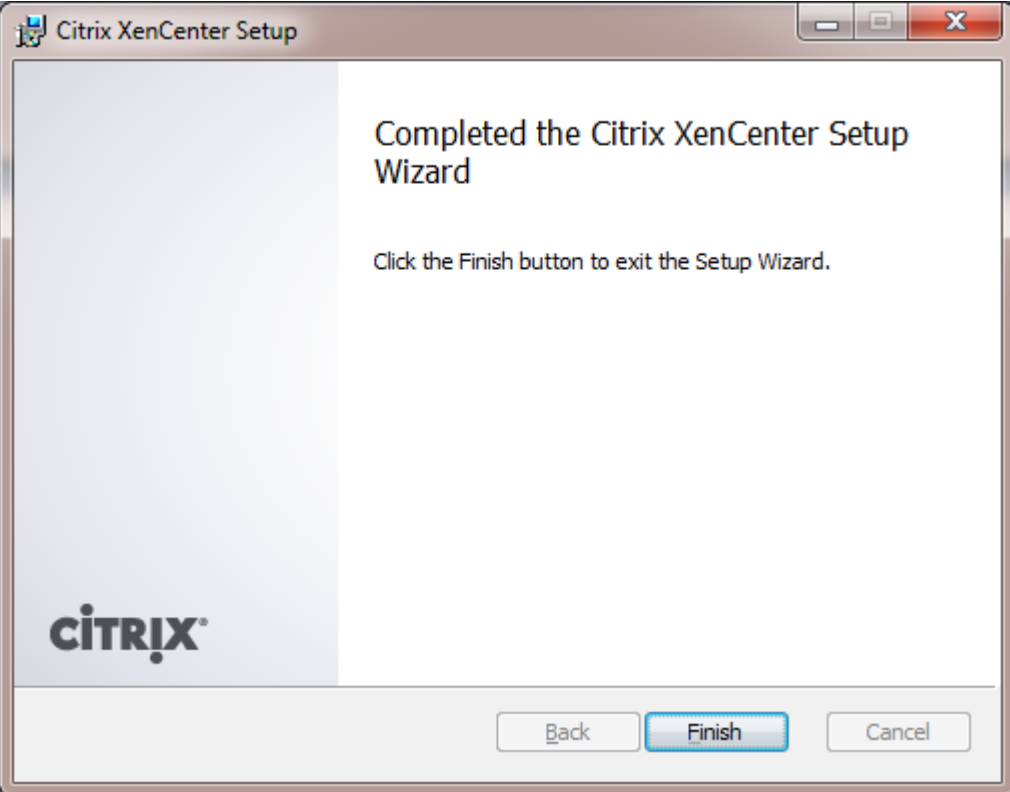

STEP 4: Open Citrix XenCenter.

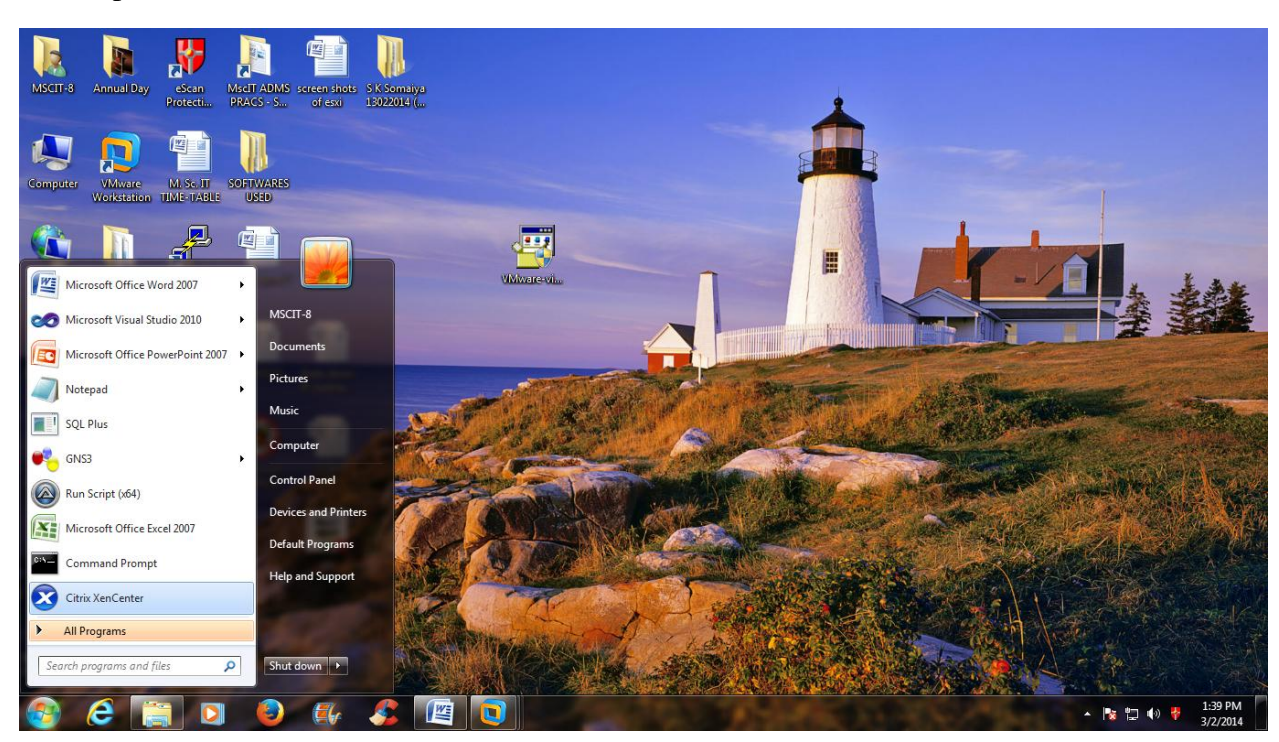

## STEP 5: Click on ADD a Server.

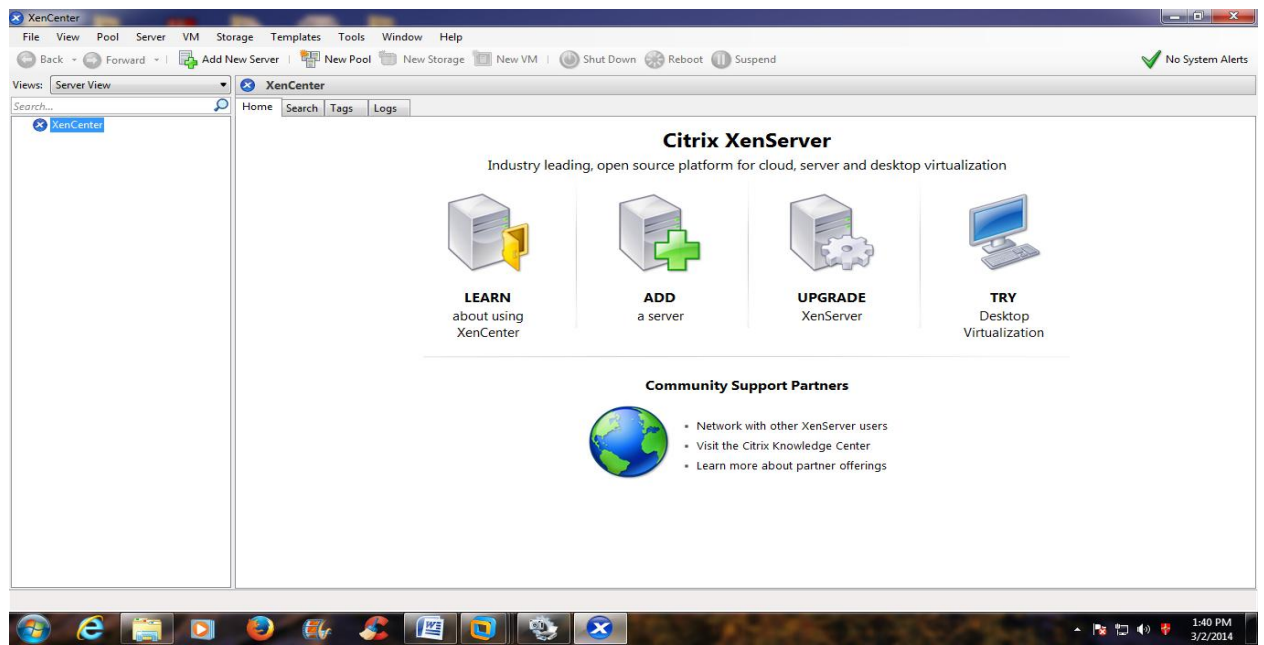

STEP 6: Add new server window will popup. Now here enter all the details and click on Add.

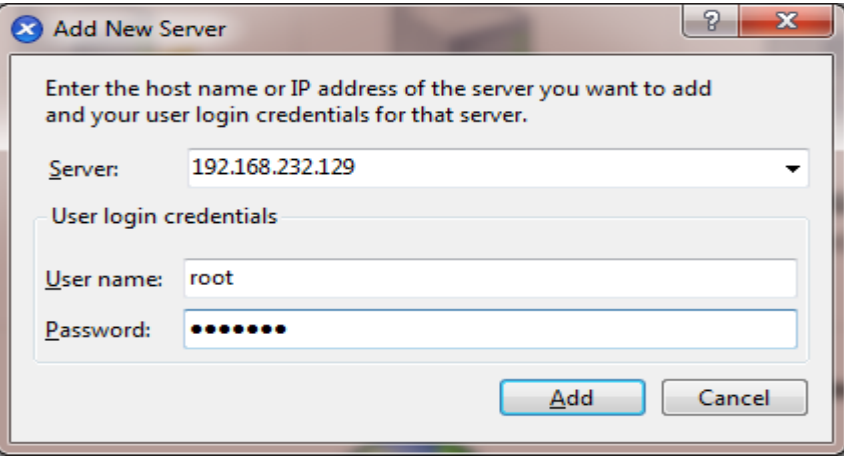

STEP 7: Click on Save and restore server connection state on startup. Click on Ok.

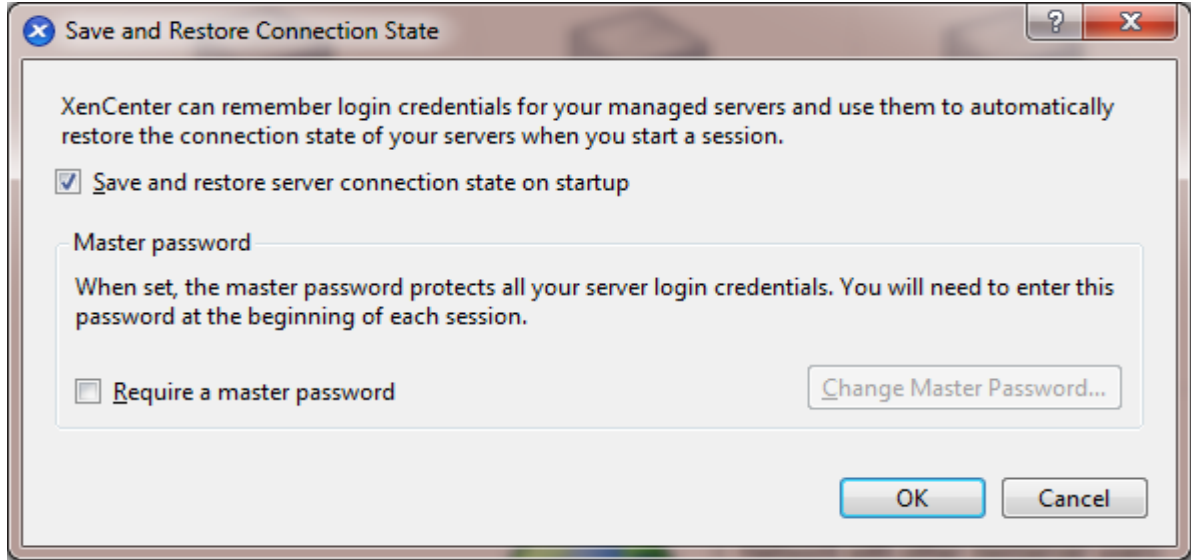

STEP 8: Once server is added we will start will virtual machine deployment process.

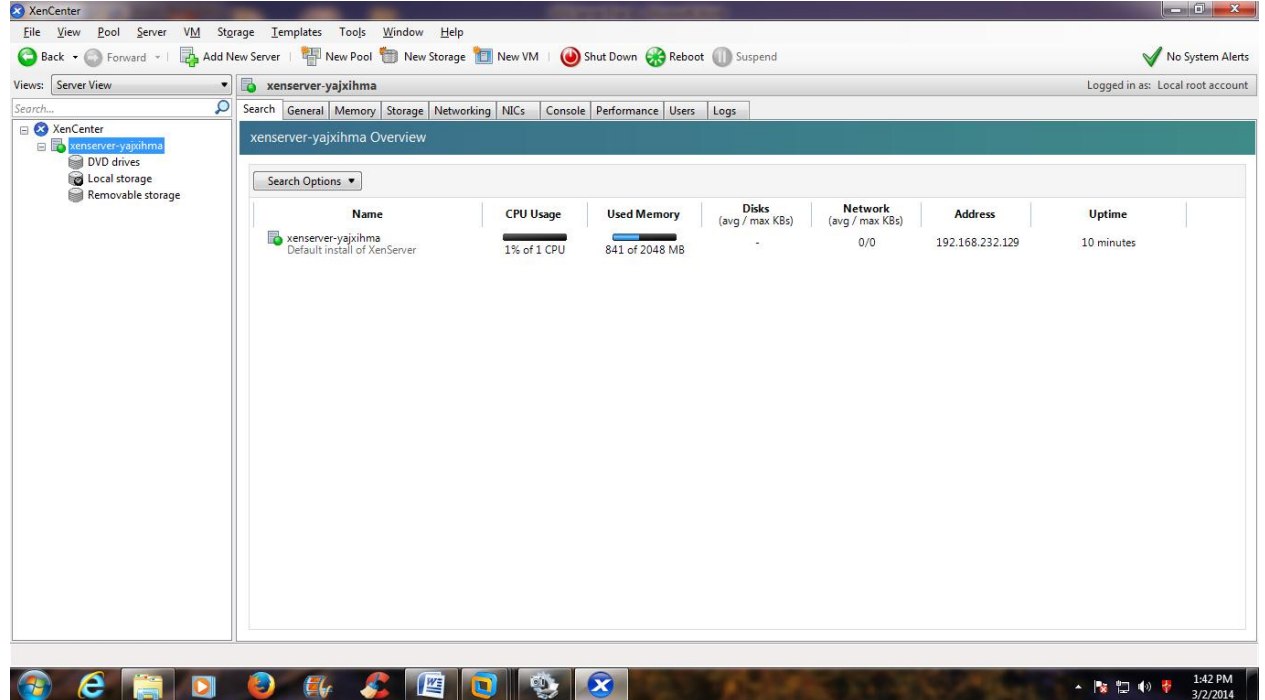

STEP 9: First keep RedHat iso image in one folder; (example we are keeping h-rel62x6.iso RedHat iso image in Cloud SW folder). Right click on Cloud\_SW folder. Click on specific people option from pop menu.

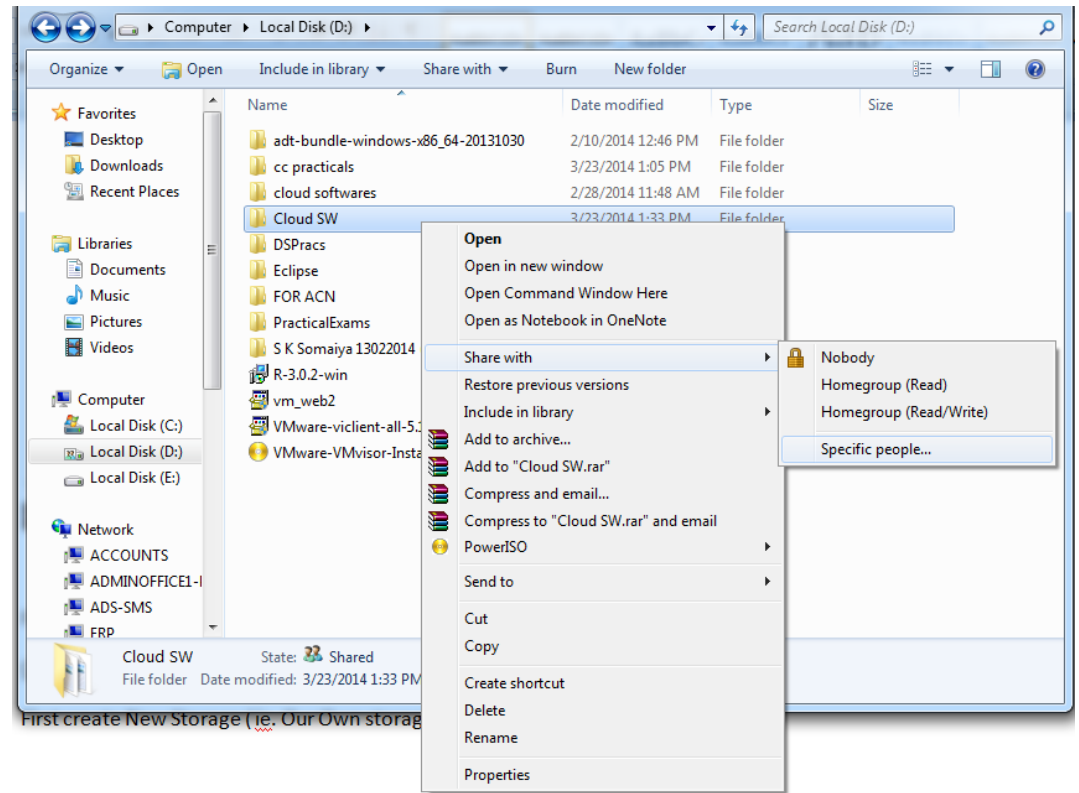

STEP 10: It will give you "Choose people to share with" screen. Add Everyone.

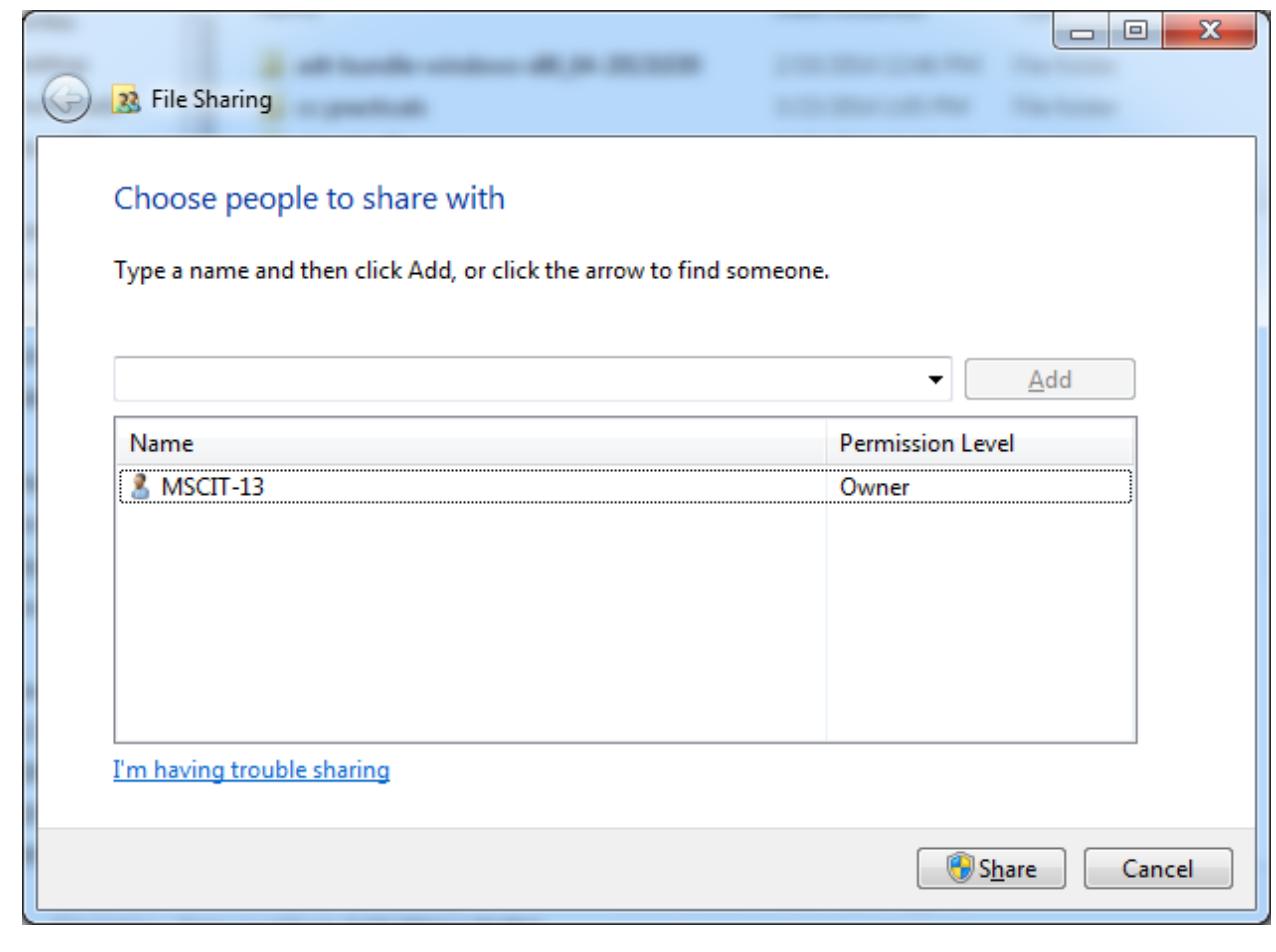

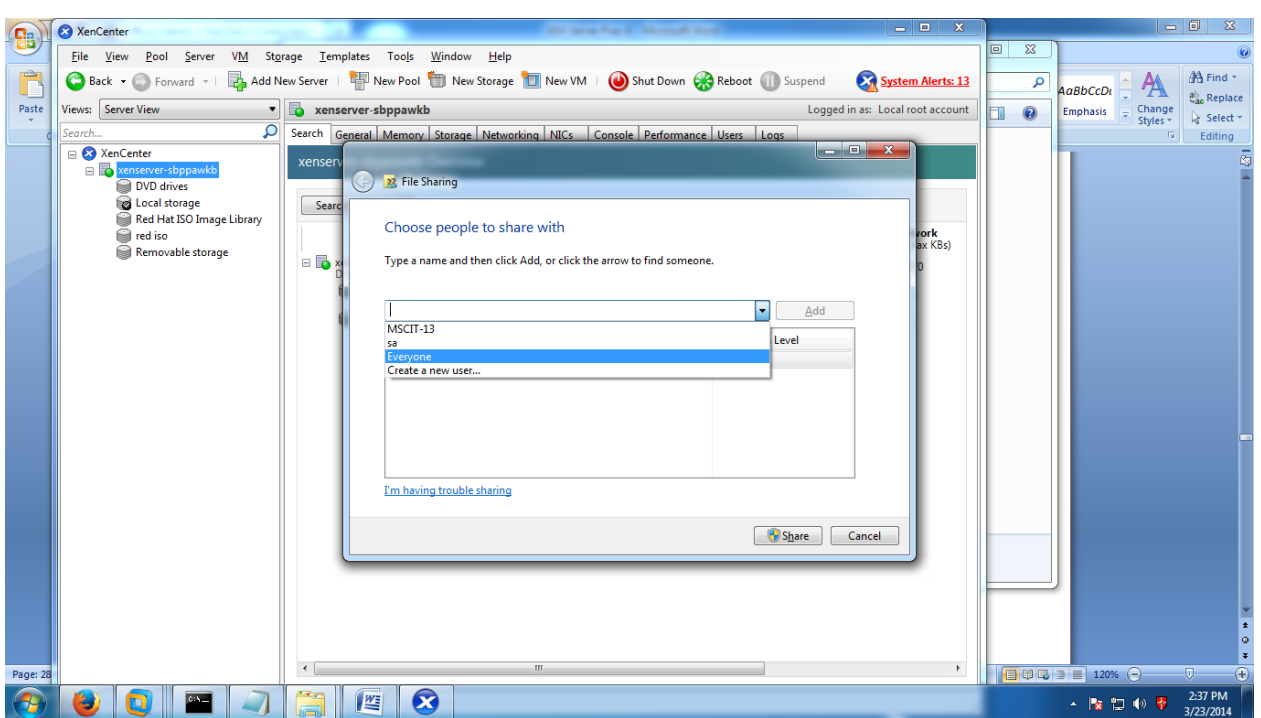

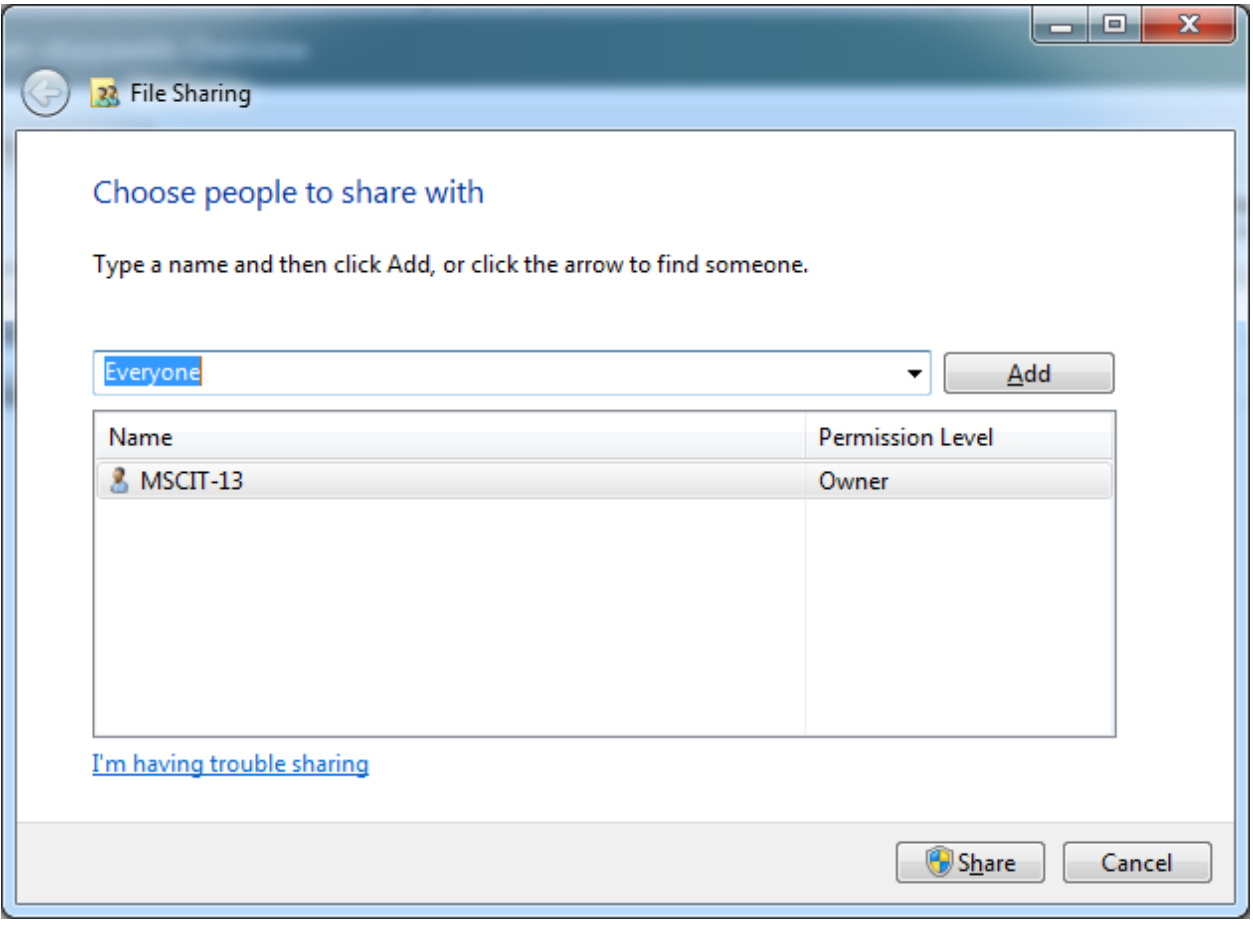

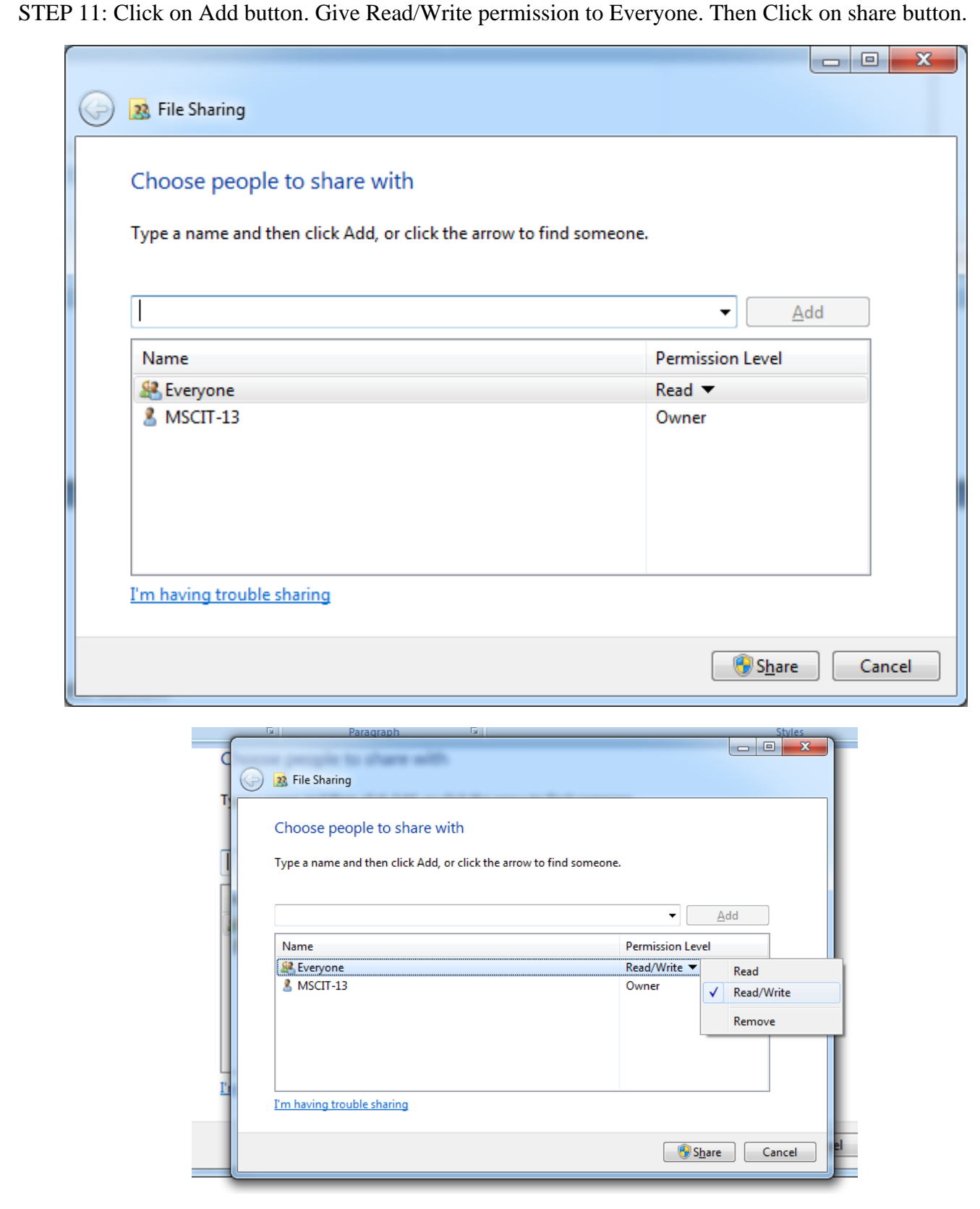

STEP 12: Share path is \\MSCIT-13-PC\Cloud SW. Note down this share path (in place of pc name we can give ip address of machine also). Click on Done.

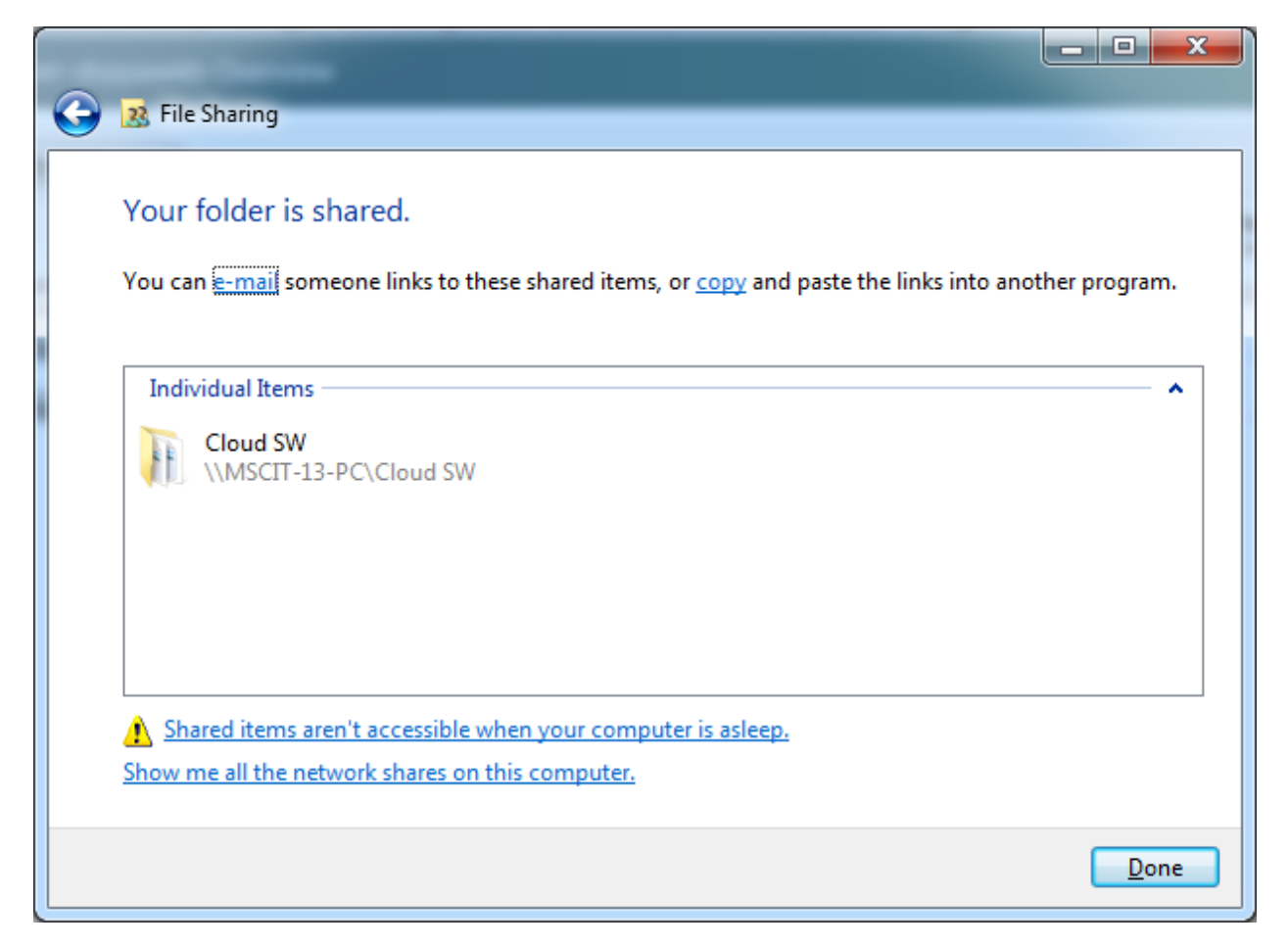

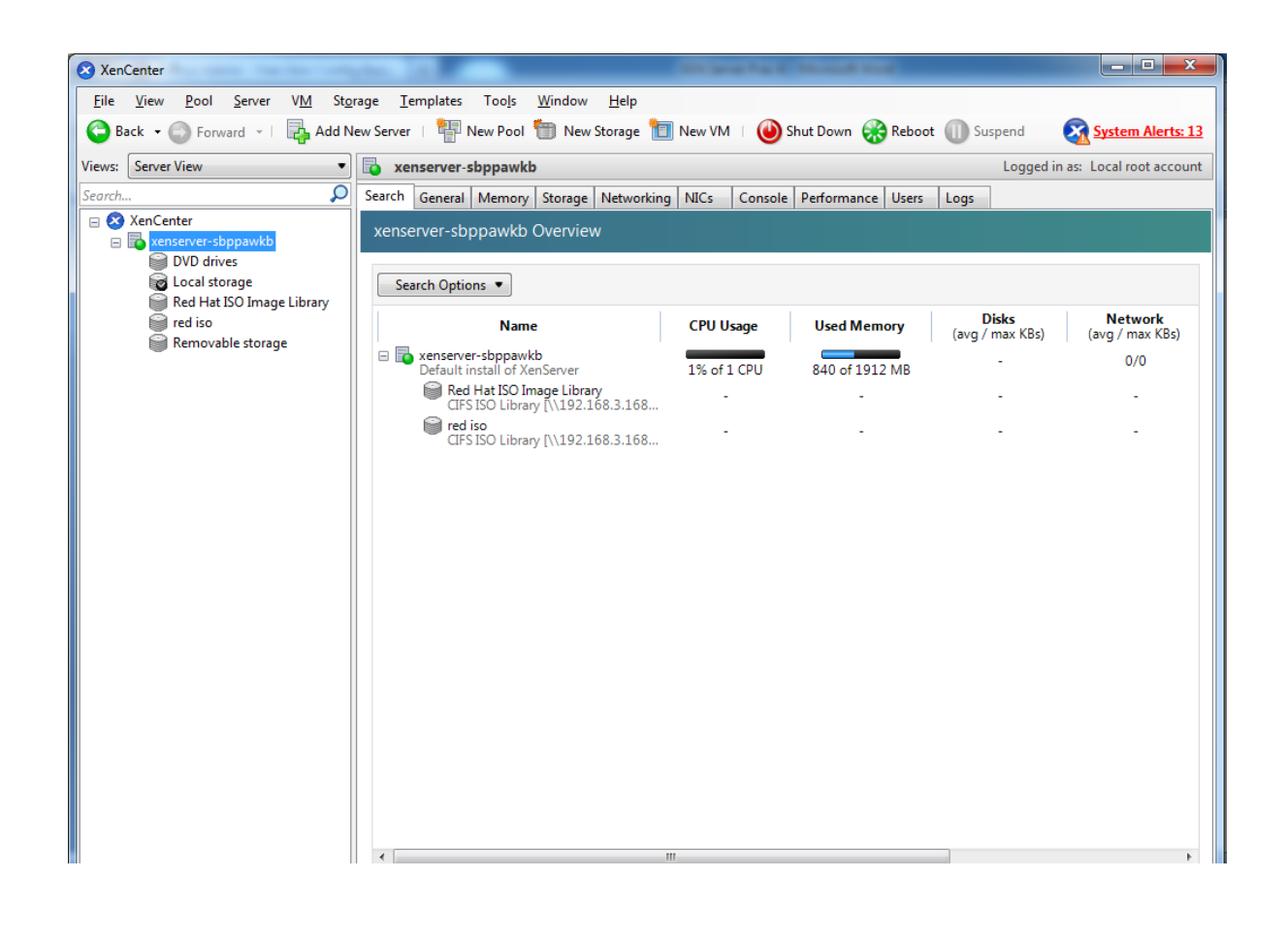

STEP 13: First we need to create a storage repository where we will store all the iso images of virtual machine. So for that click on "New Storage" (i.e. Our Own storage for Red hat Linux iso).

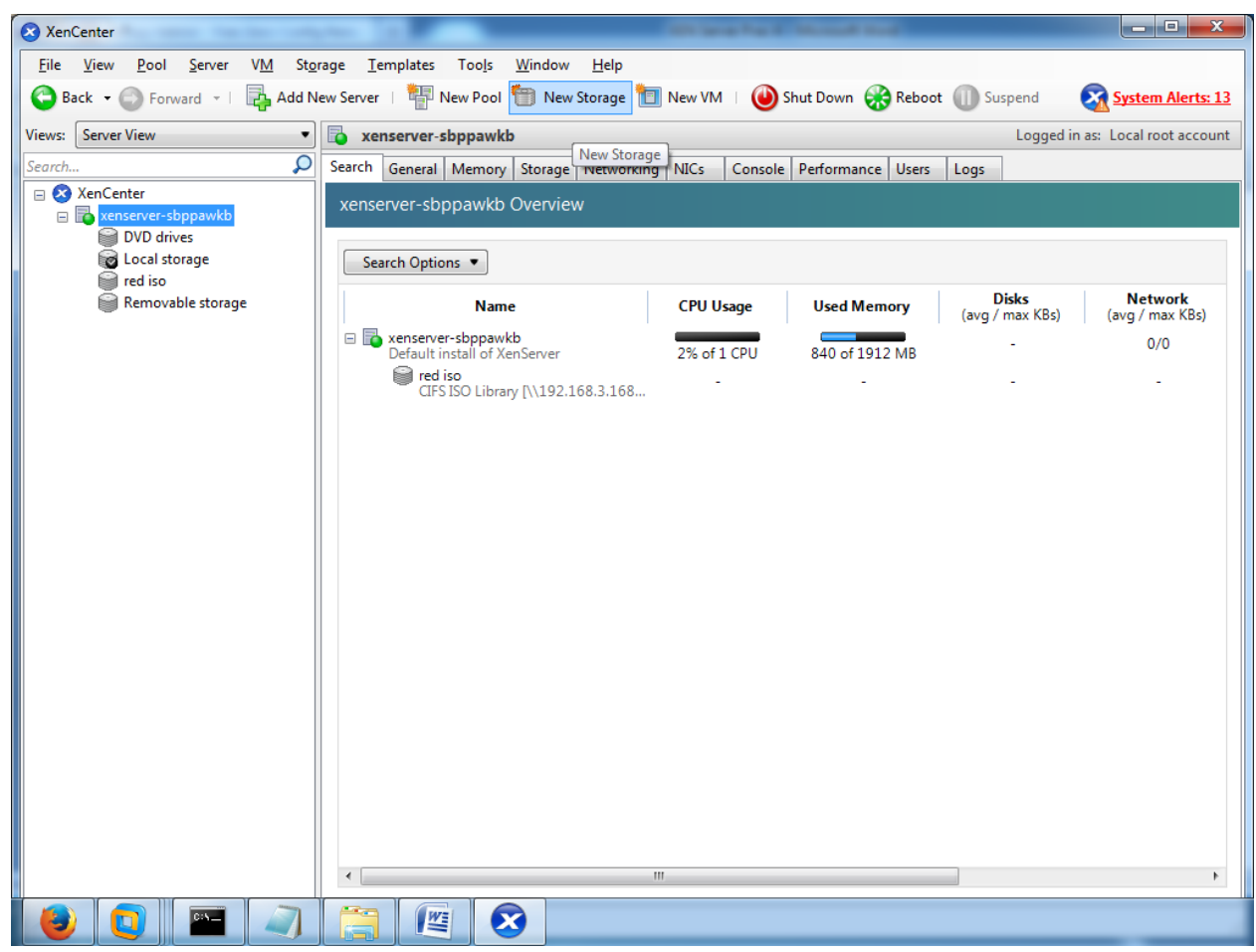

STEP 14: Select Windows File Sharing (CIFS) option, and then click on Next.

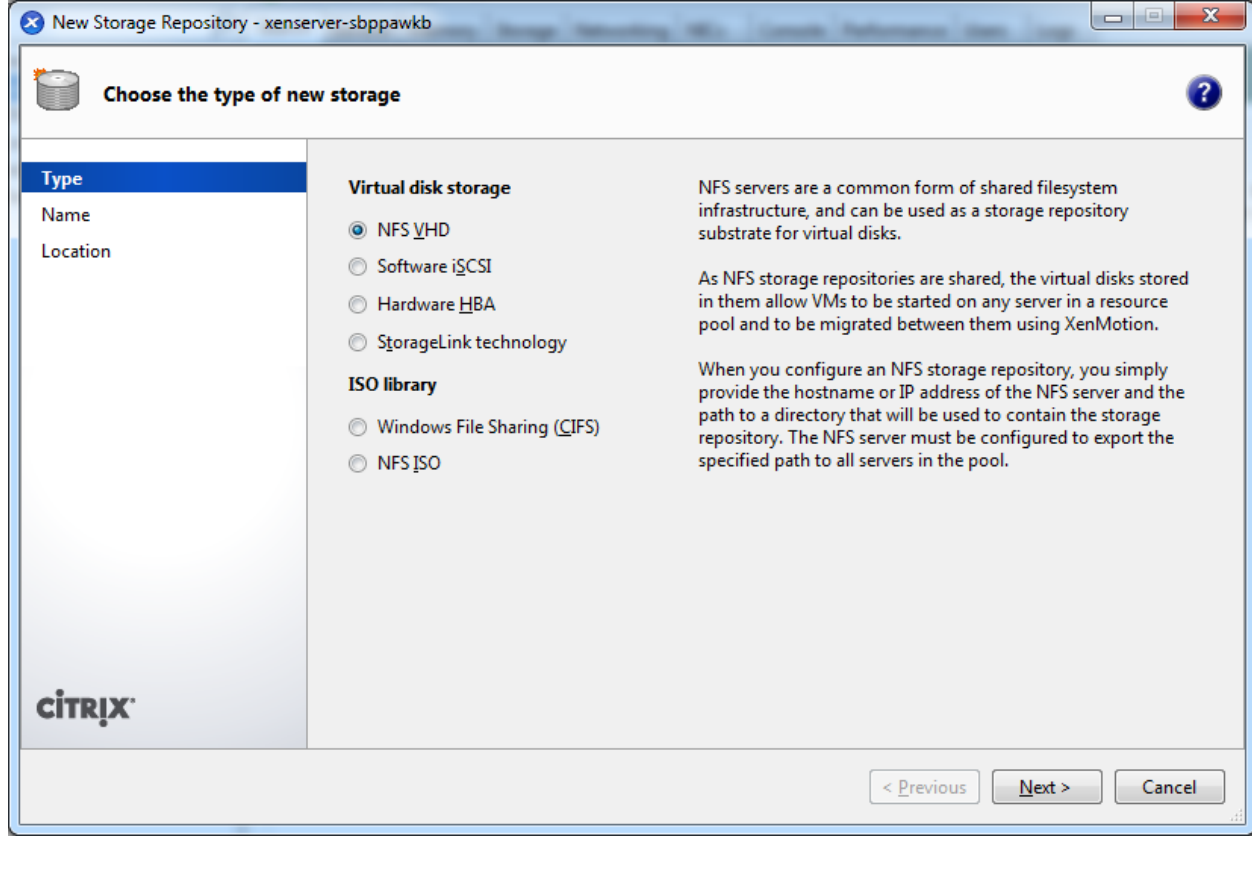

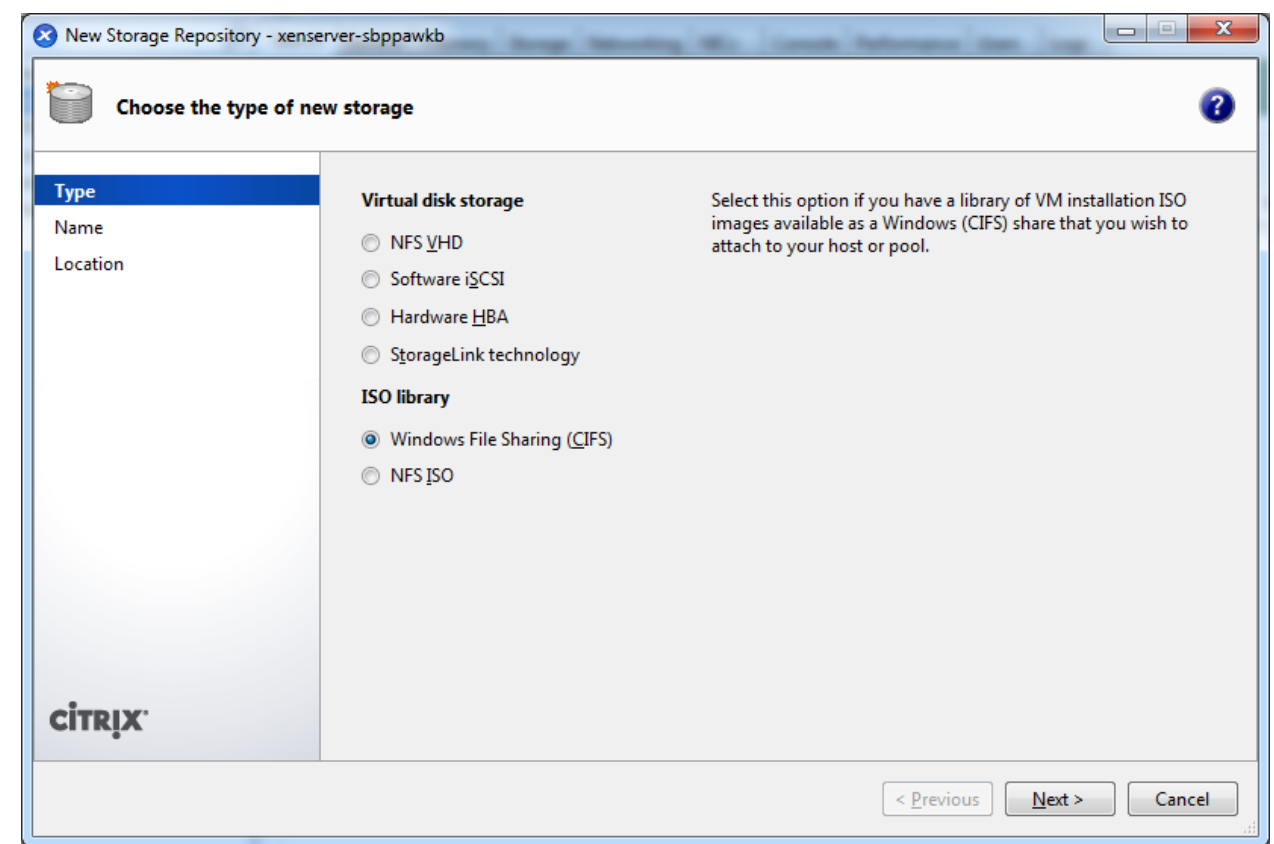

STEP 15: In Name, give any name of your choice.

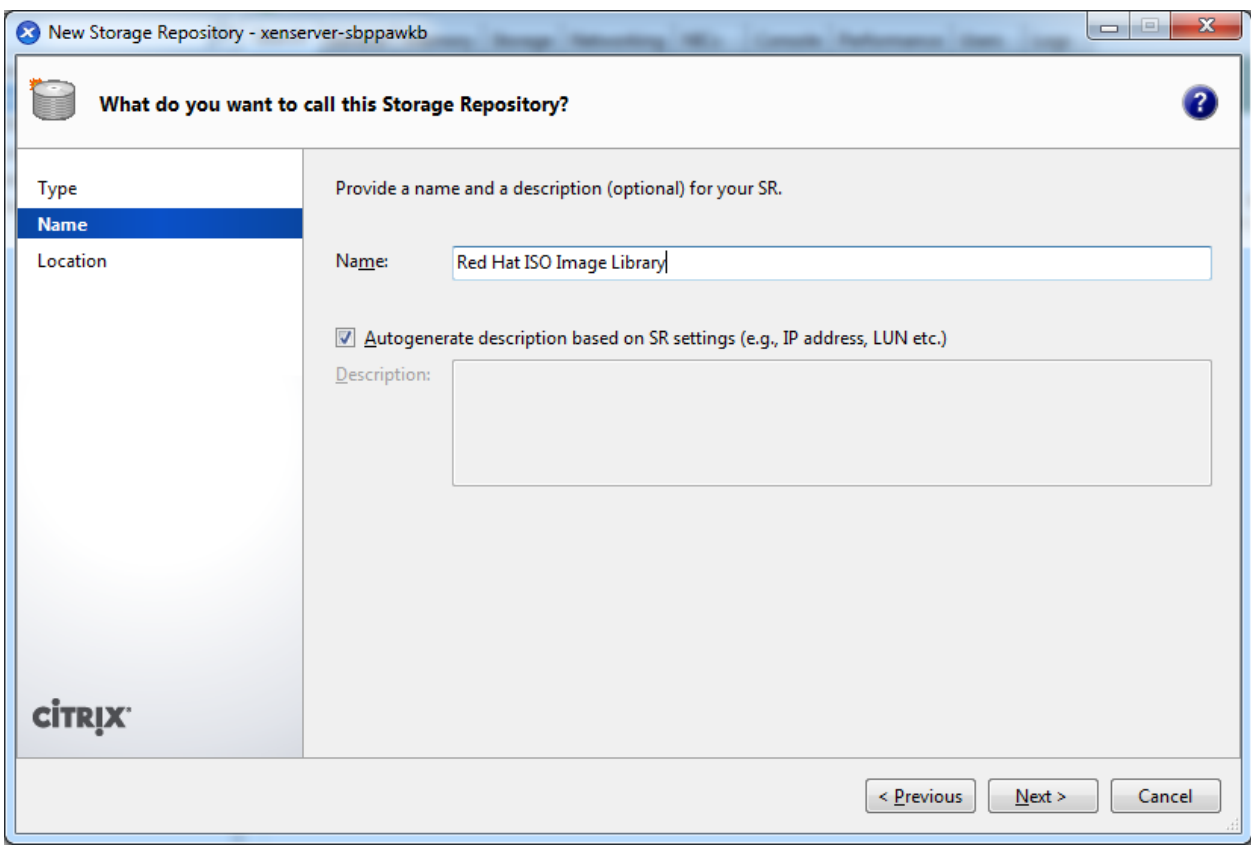

STEP 16: In Location, give the path of the shared folder which contains all the images of virtual machine & Click Finish.

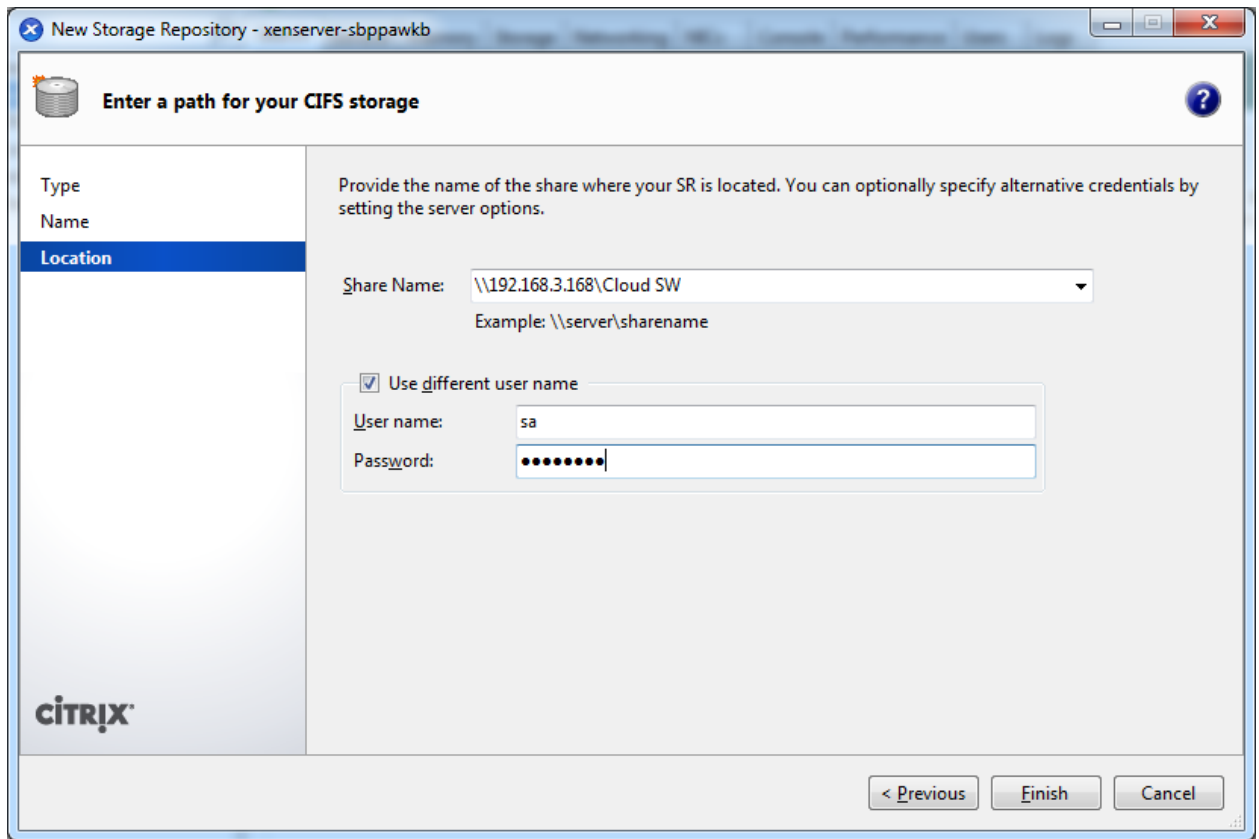

STEP 17: Now we have new storage in which we have all the iso files required for installation of VMs. So let's create new virtual machine. For that click on New VM.

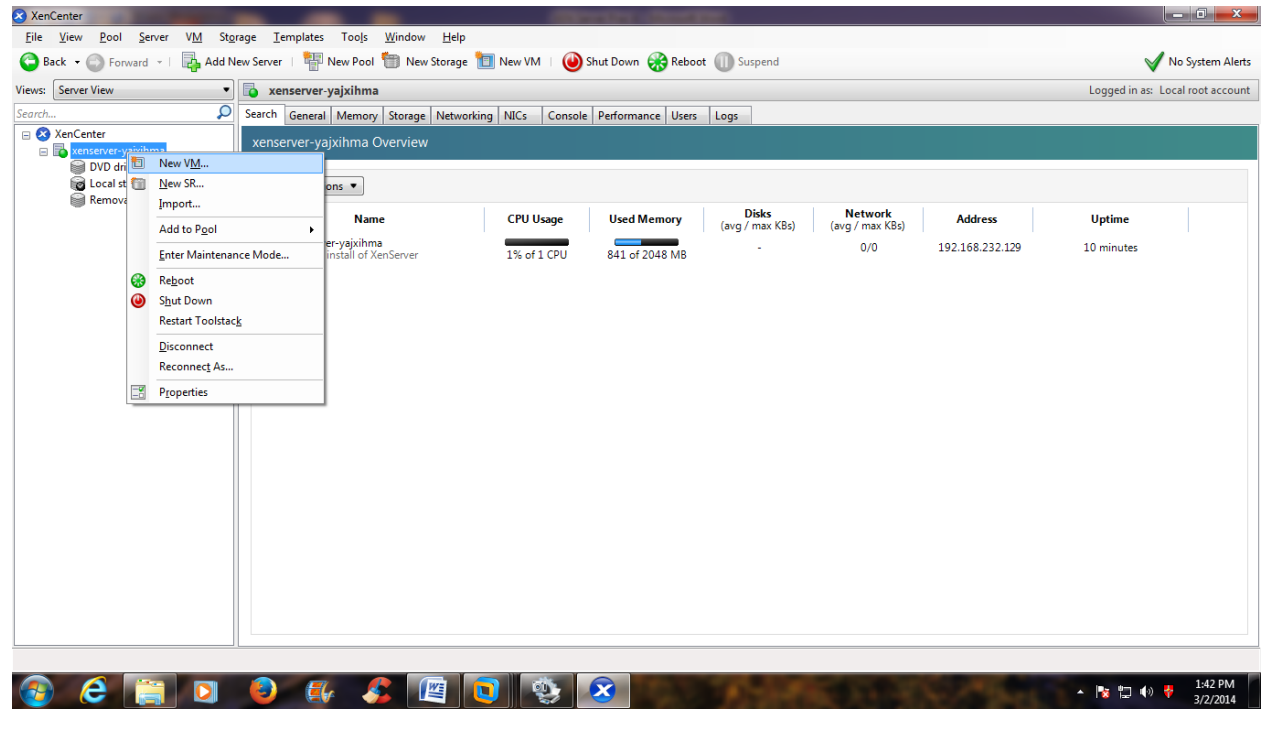

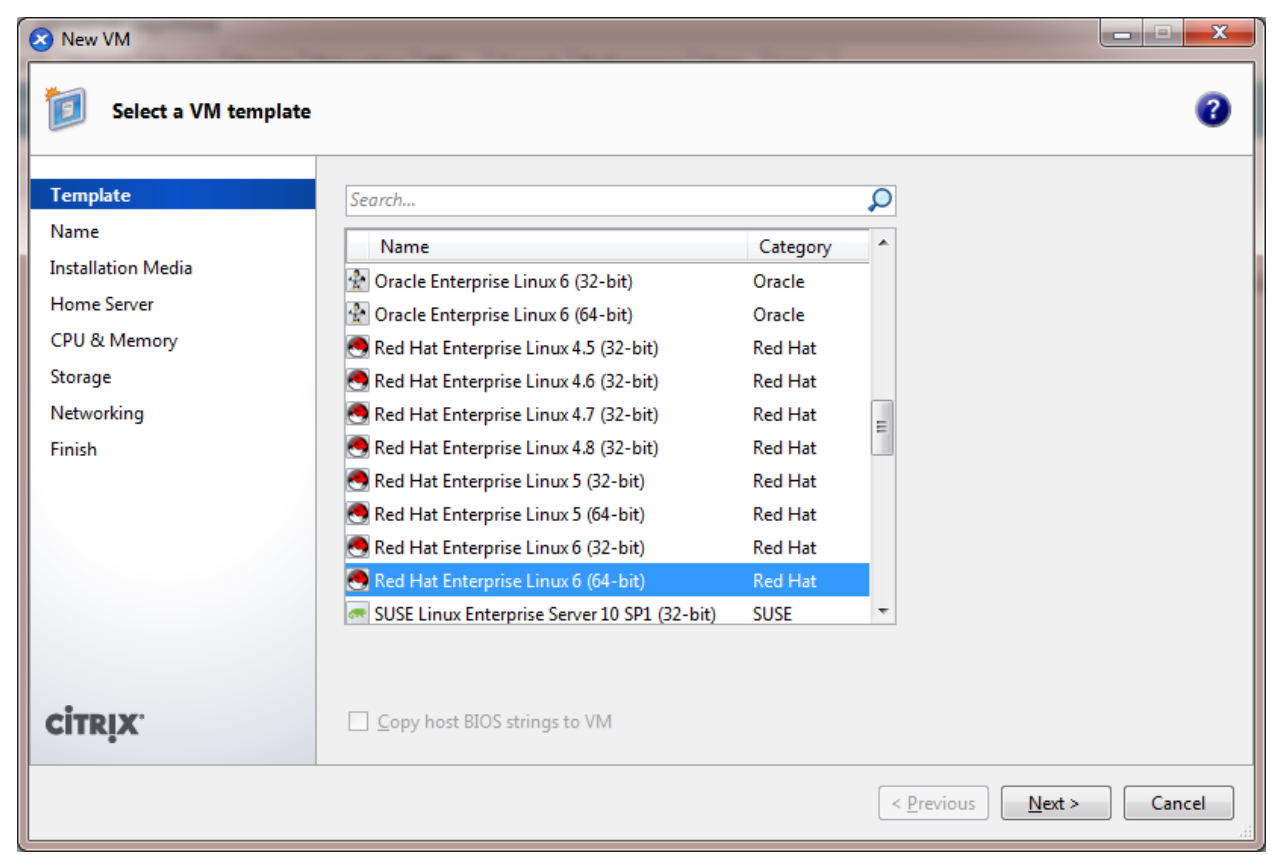

STEP 18: In template field select the name of the virtual machine you want to install. Then in name field provide name of the virtual machine of your choice.

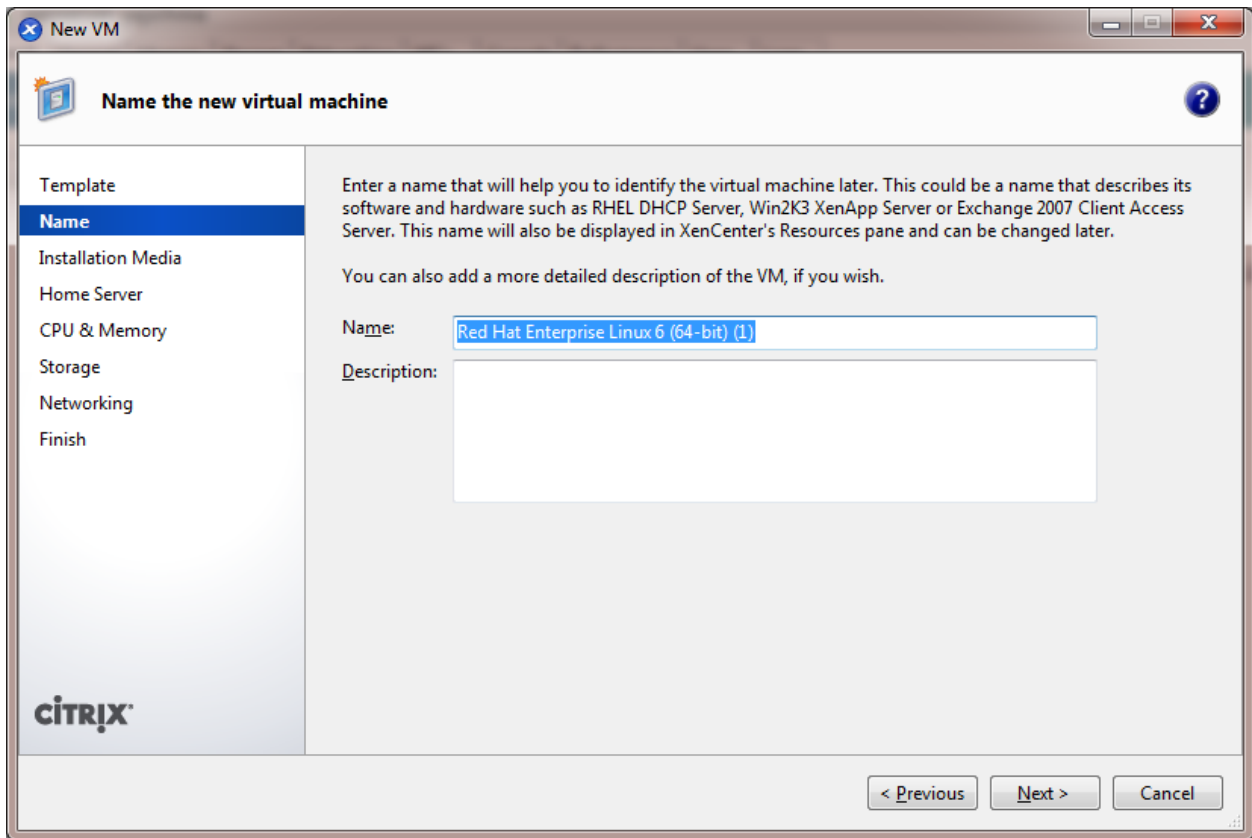

STEP 19: In the Installation Media field select the iso image of the VM from the storage repository we created earlier. Click Next.

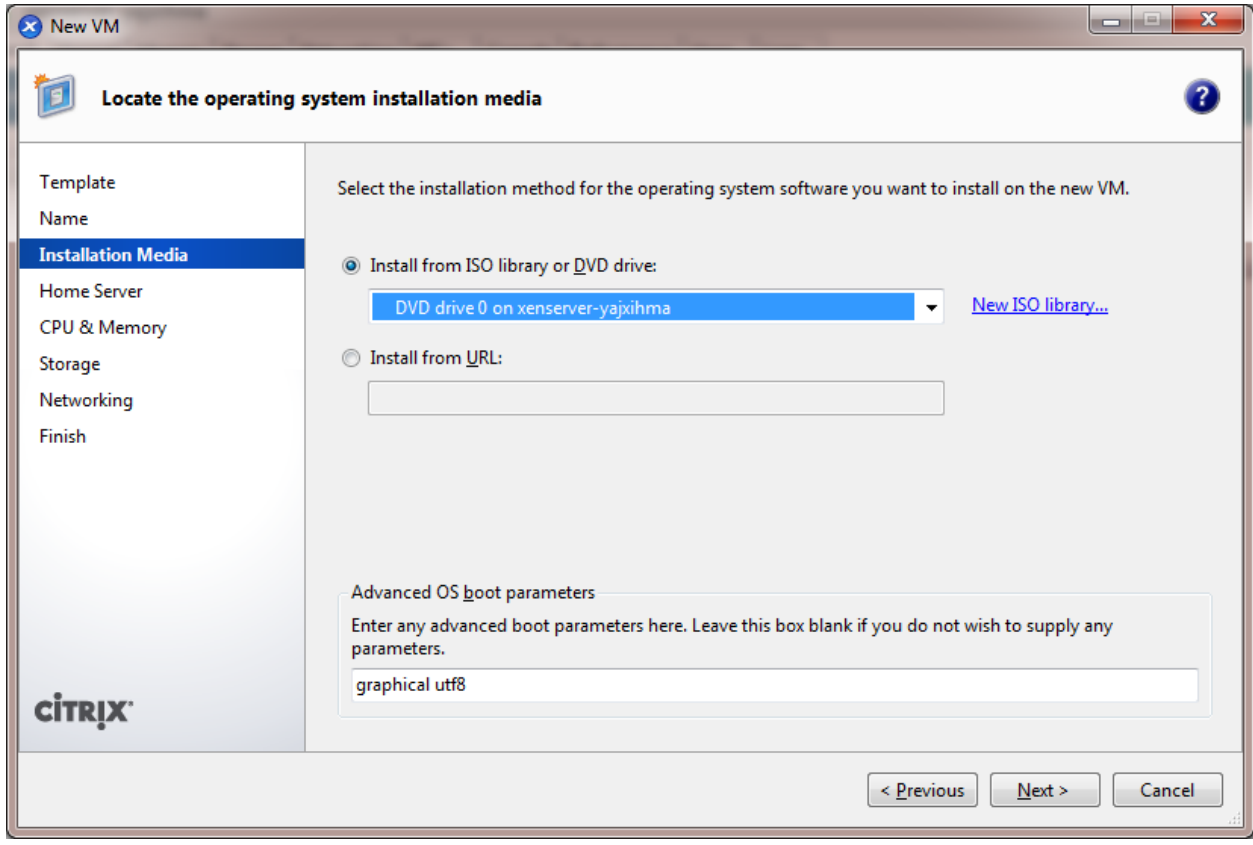

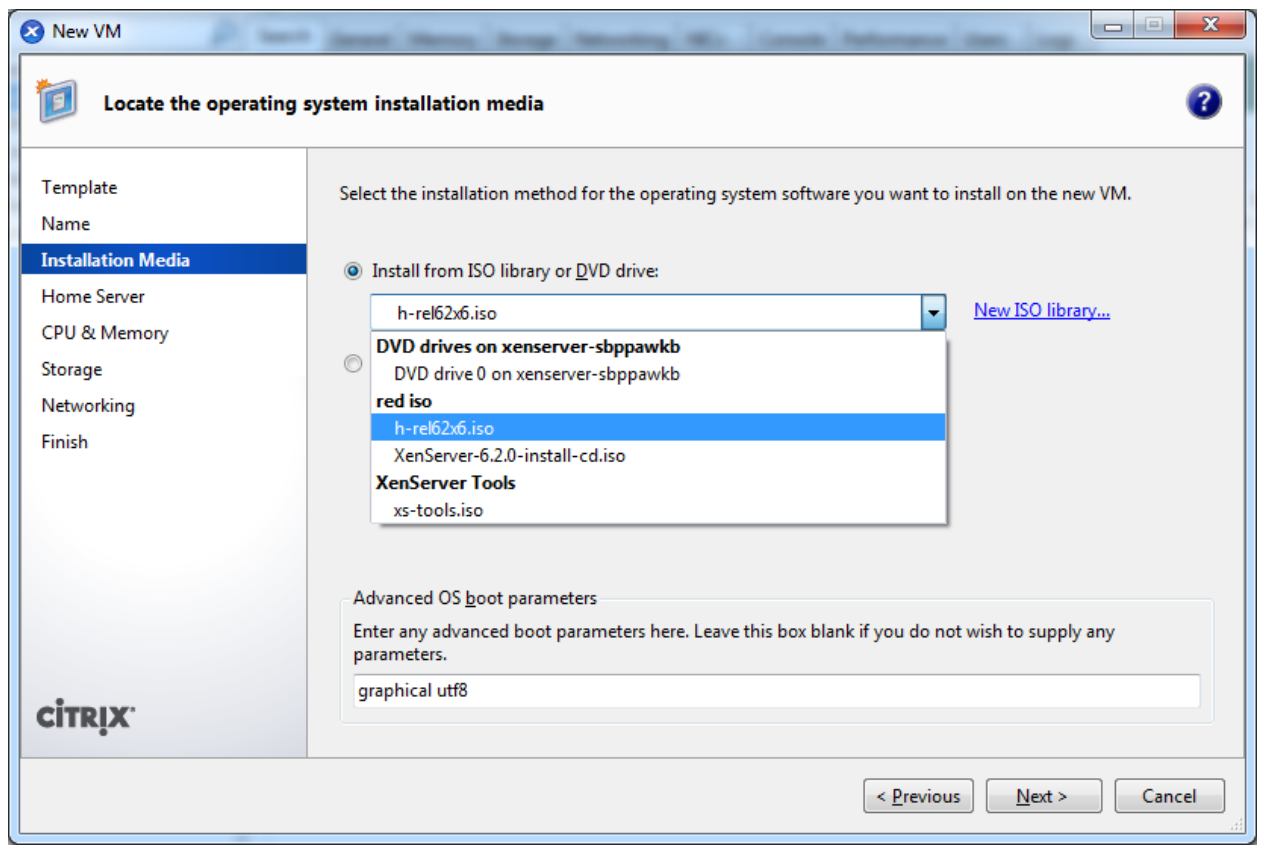

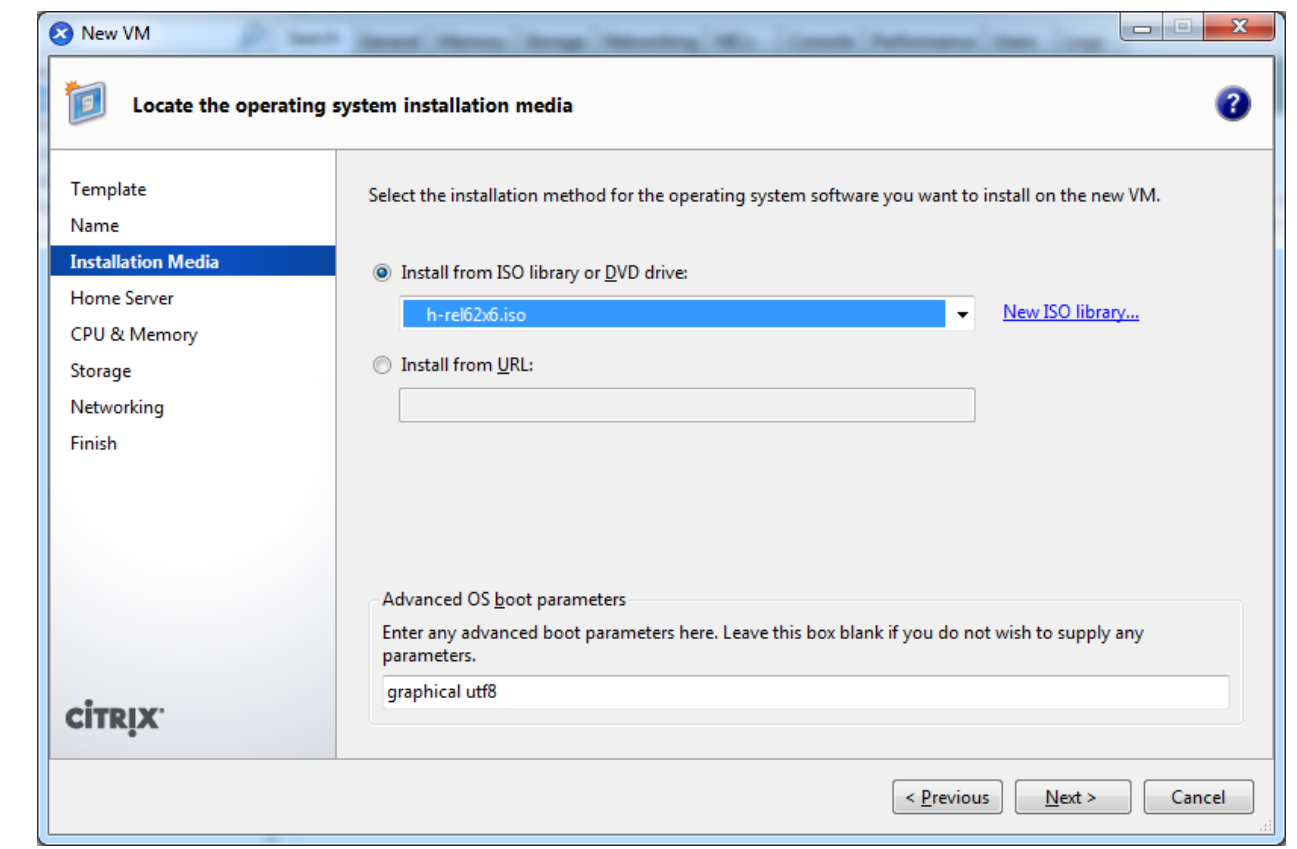

STEP 20: Keep Home Server field unchanged and click Next.

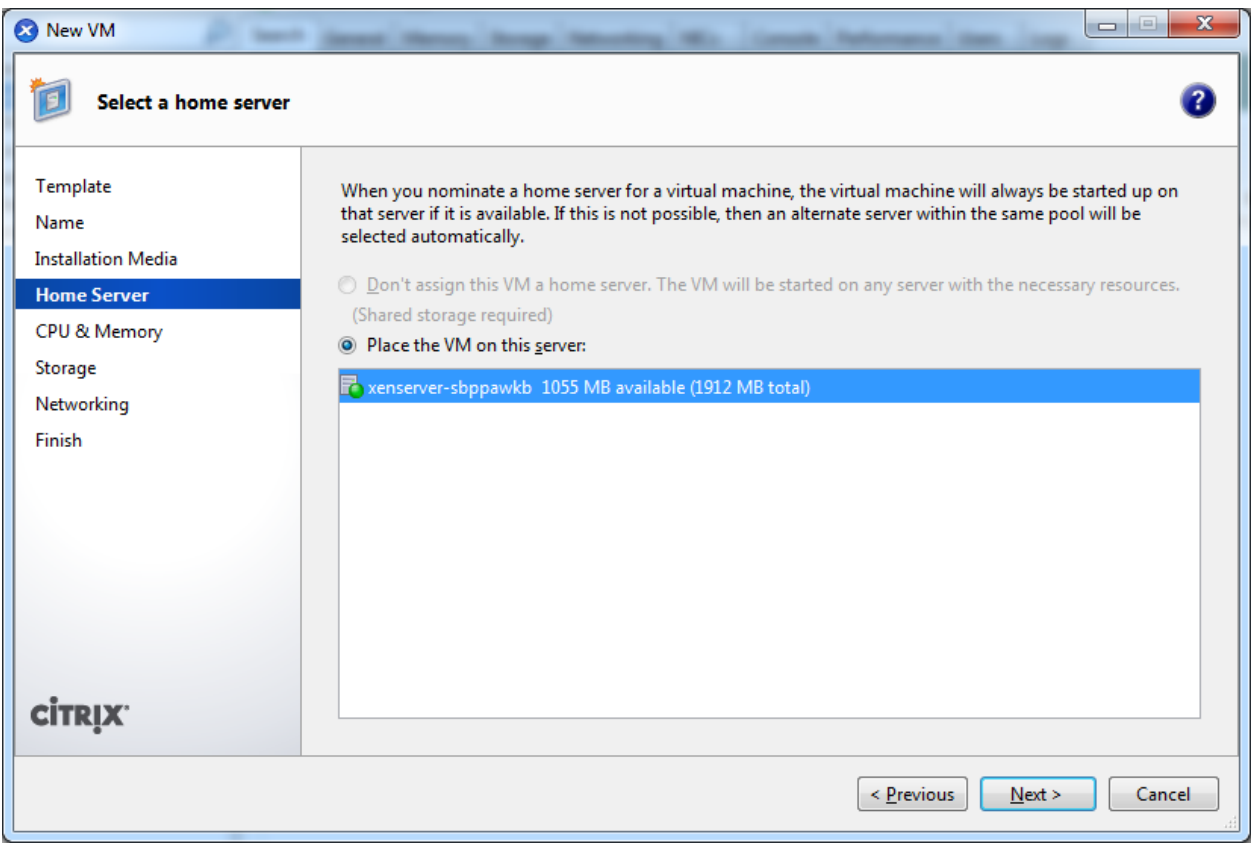

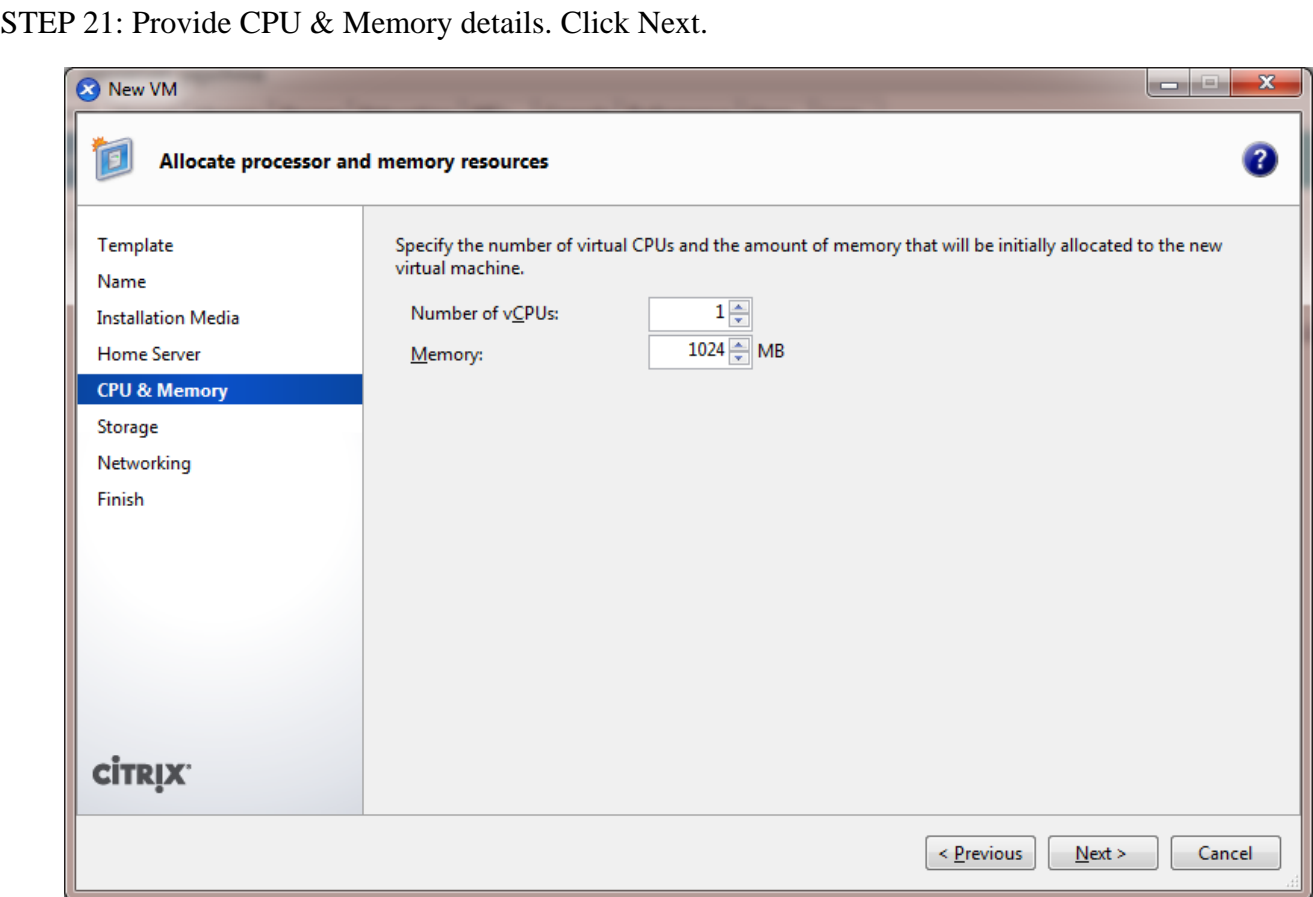

STEP 22: Provide the Storage for VM.

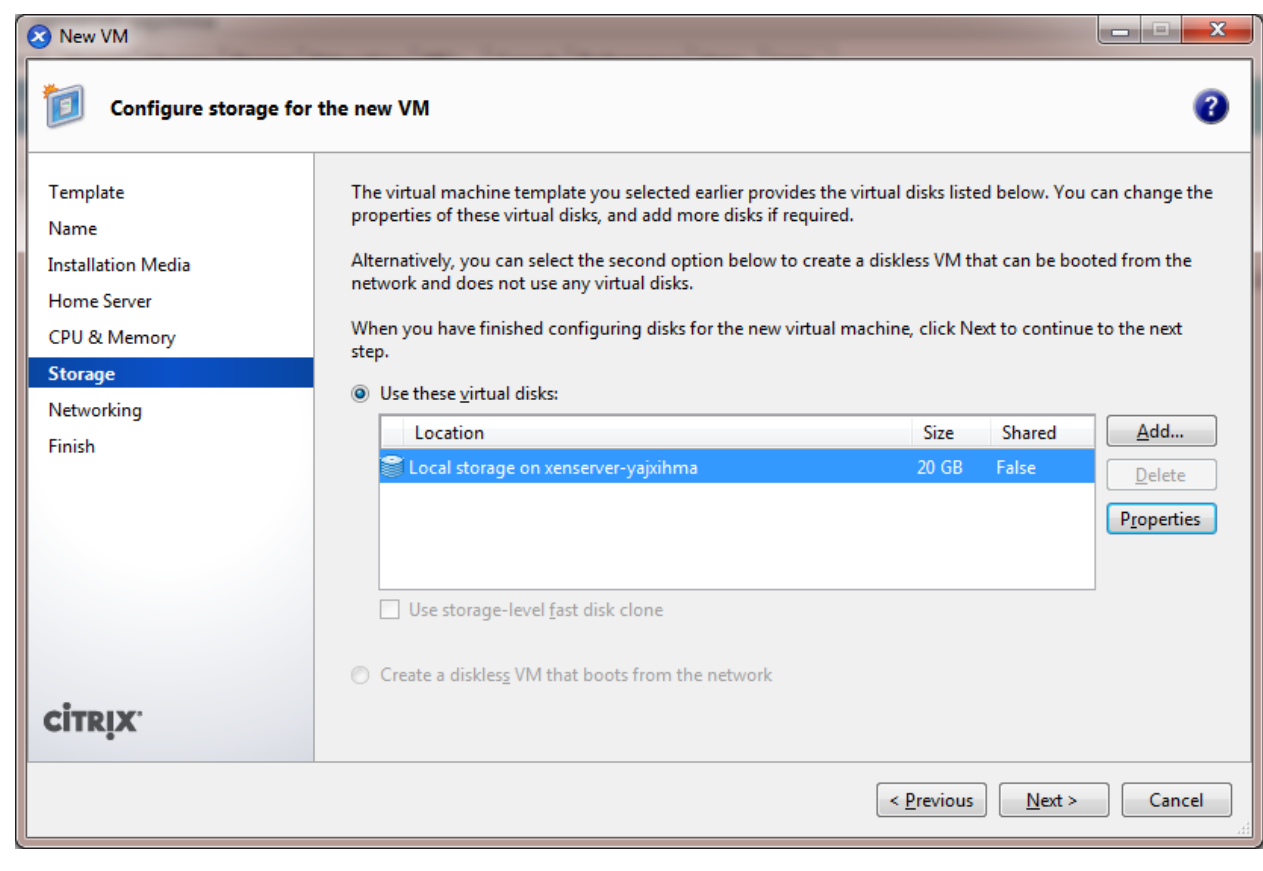

## STEP 23: Click on Add button. **Q** New VM  $\begin{array}{|c|c|c|c|}\hline \multicolumn{1}{|c|}{\textbf{}} & \multicolumn{1}{|c|}{\textbf{x}} \\\hline \end{array}$  $\bullet$ **Configure storage for the new VM** The virtual machine template you selected earlier provides the virtual disks listed below. You can change the<br>properties of these virtual disks, and add more disks if required. Template letwork<br>/ max KBs)<br>| 1/1 Name **Installation Media** Alternatively, you can select the second option below to create a diskless VM that can be booted from the<br>network and does not use any virtual disks. Home Server When you have finished configuring disks for the new virtual machine, click Next to continue to the next<br>step. CPU & Memory Storage O Use these virtual disks: Networking Location<br>E Local storage on xe Size Shared Add... Finish .<br>booz False  $\boxed{\phantom{1}$  Delete Properties Add Virtual Disk ್  $\overline{\Sigma}$ Enter a name, description and size for your virtual disk. The size of your disk and the home server setting<br>of any VM the disk belongs to will affect which storage locations are available.  $Name:$  New virtual disk</u> **CİTRIX**  $\underline{\mathsf{Description:}}$  $60.000 \div \boxed{GB \times}$  $Size:$ Location: a Local storage on xenserver-sbppawkb 71.98 GB free of 71.99 GB  $\leftarrow$

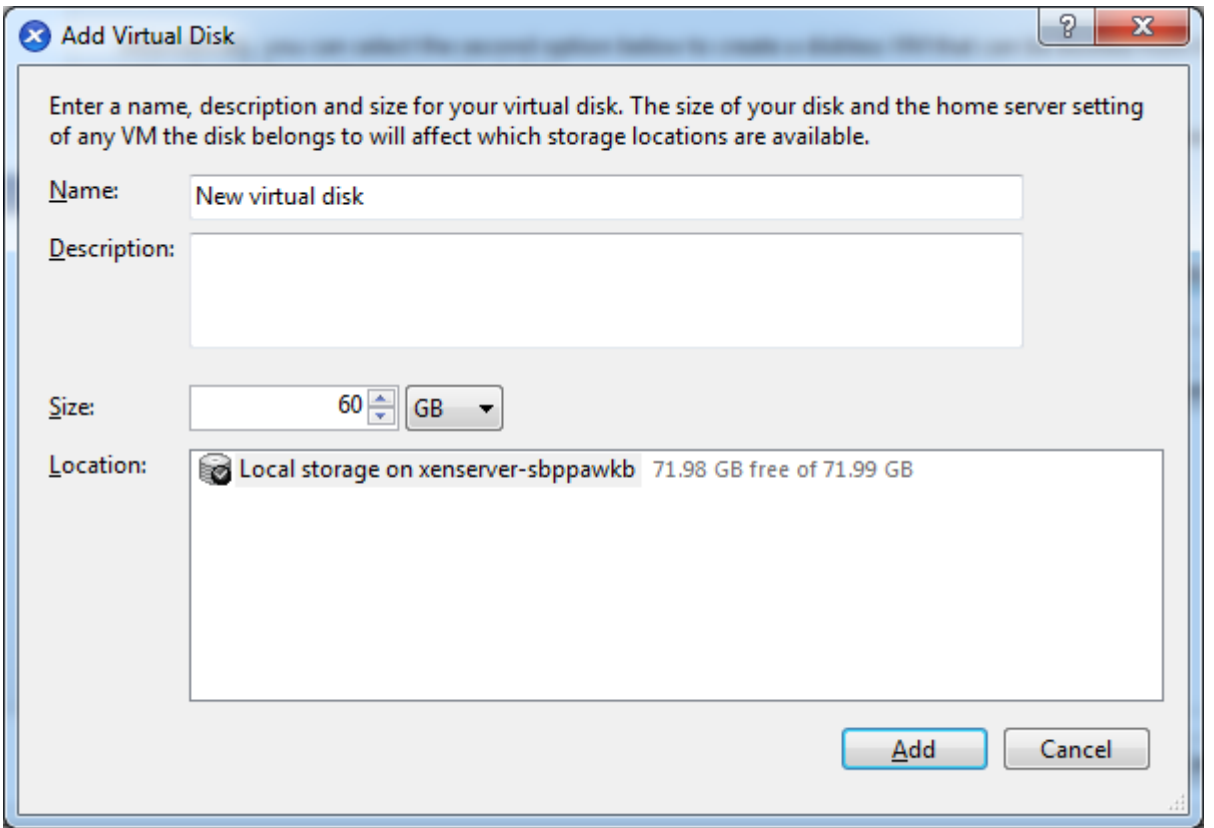

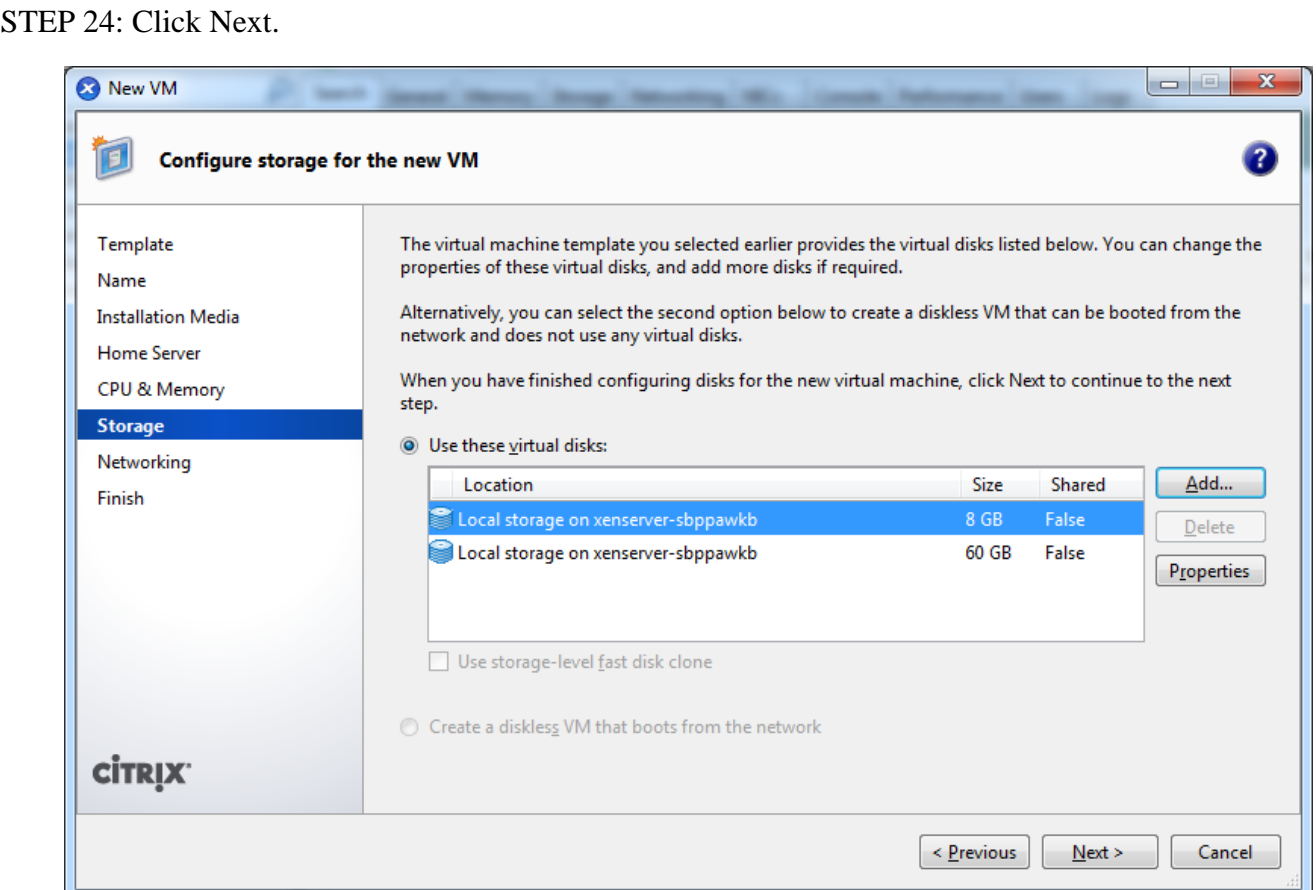

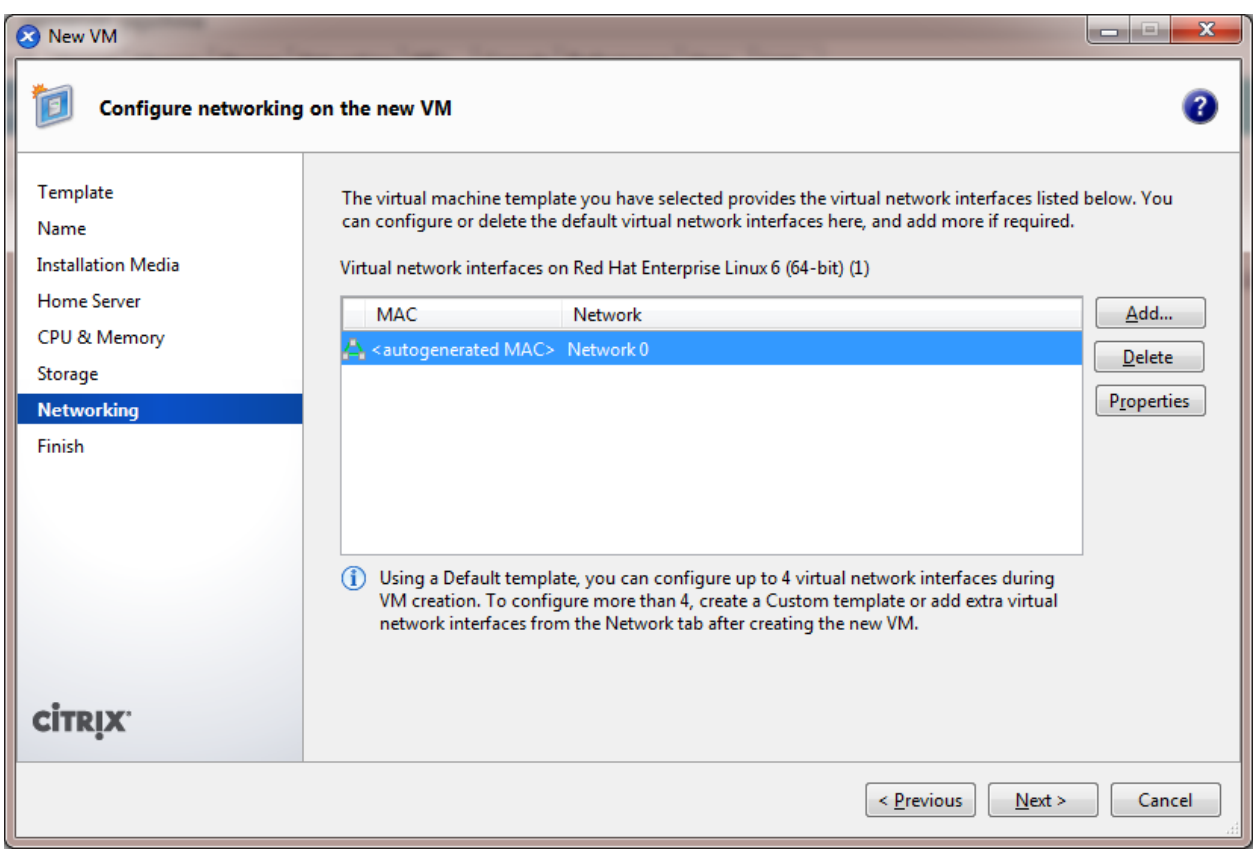

STEP 25: Keep networking field as default and then click on Create Now.

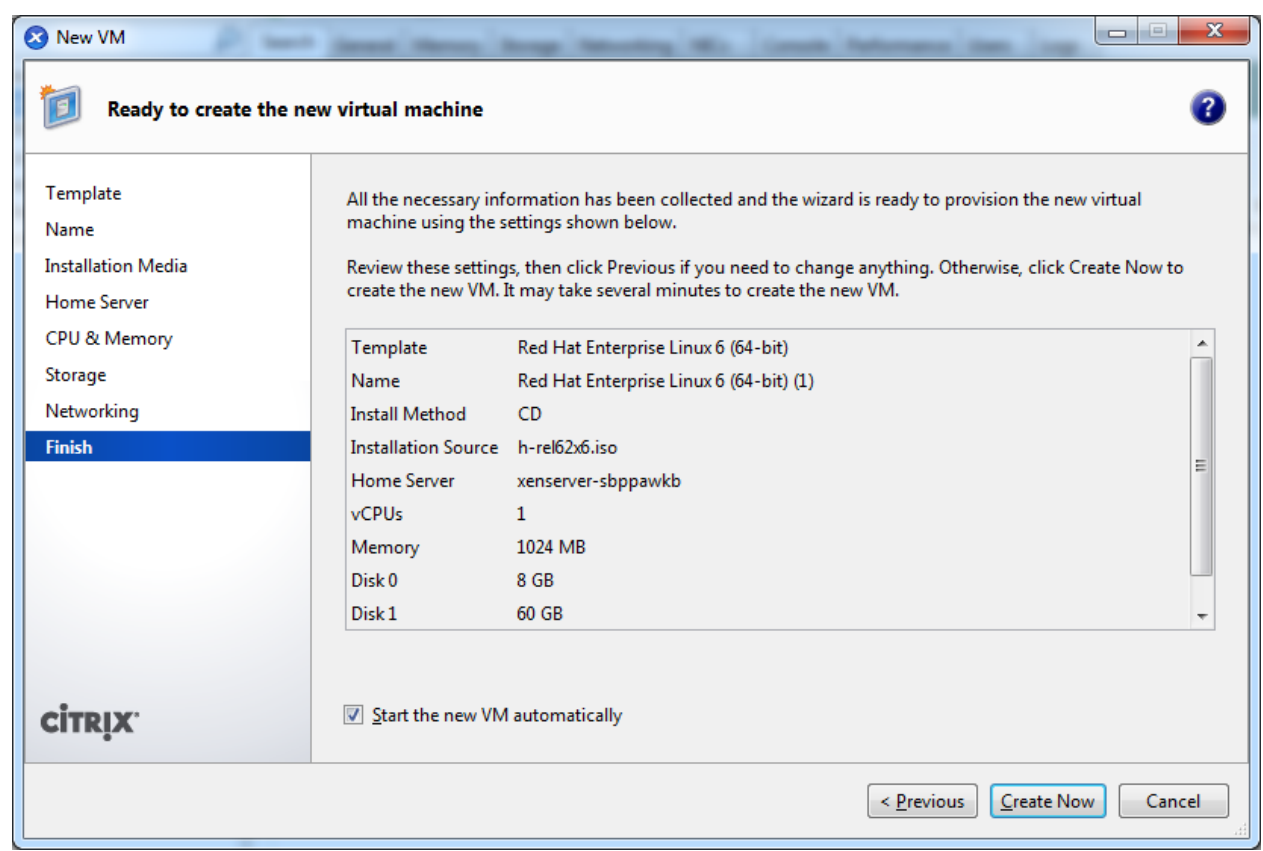

STEP 26: Once created it will automatically power on.

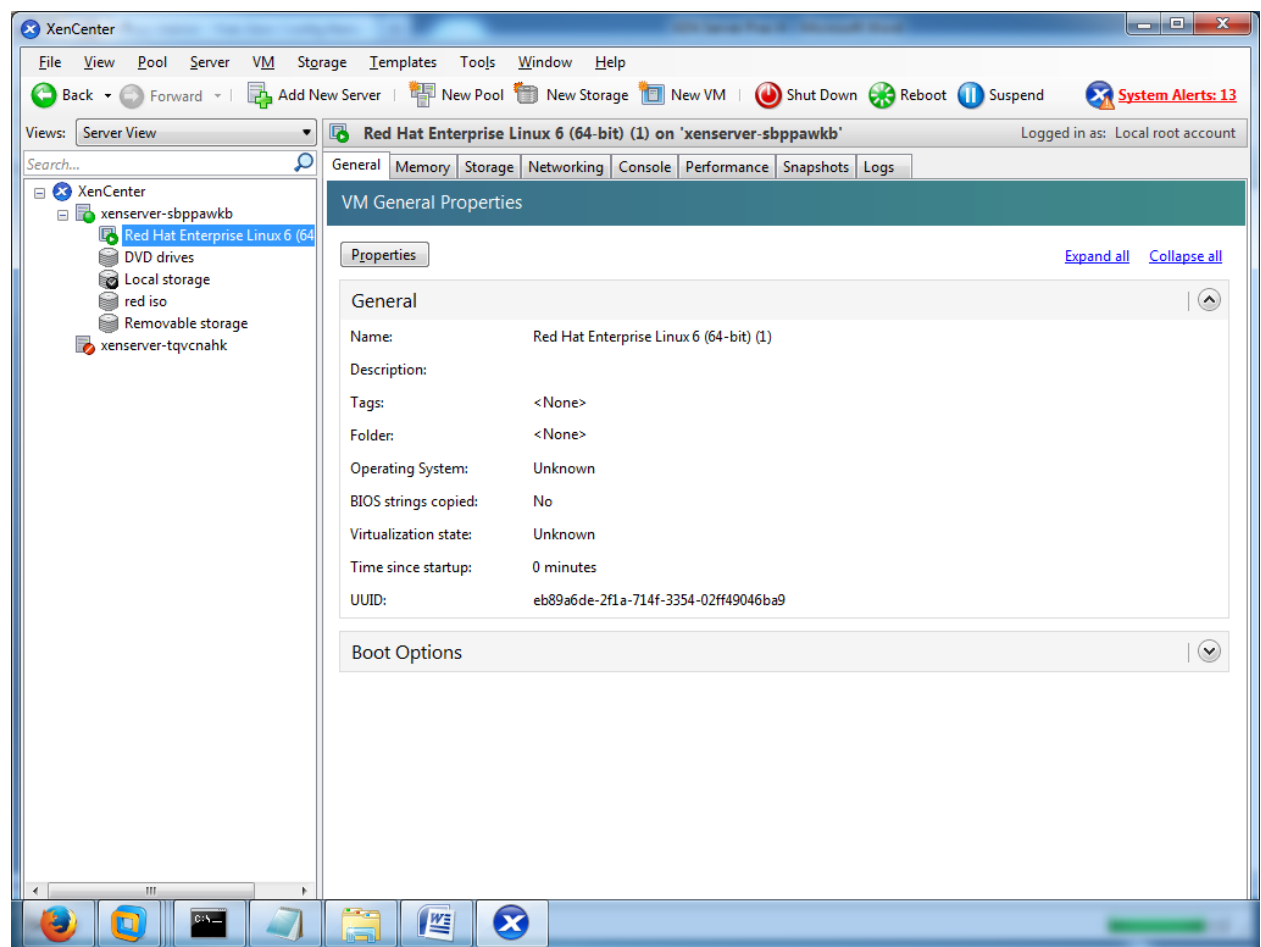

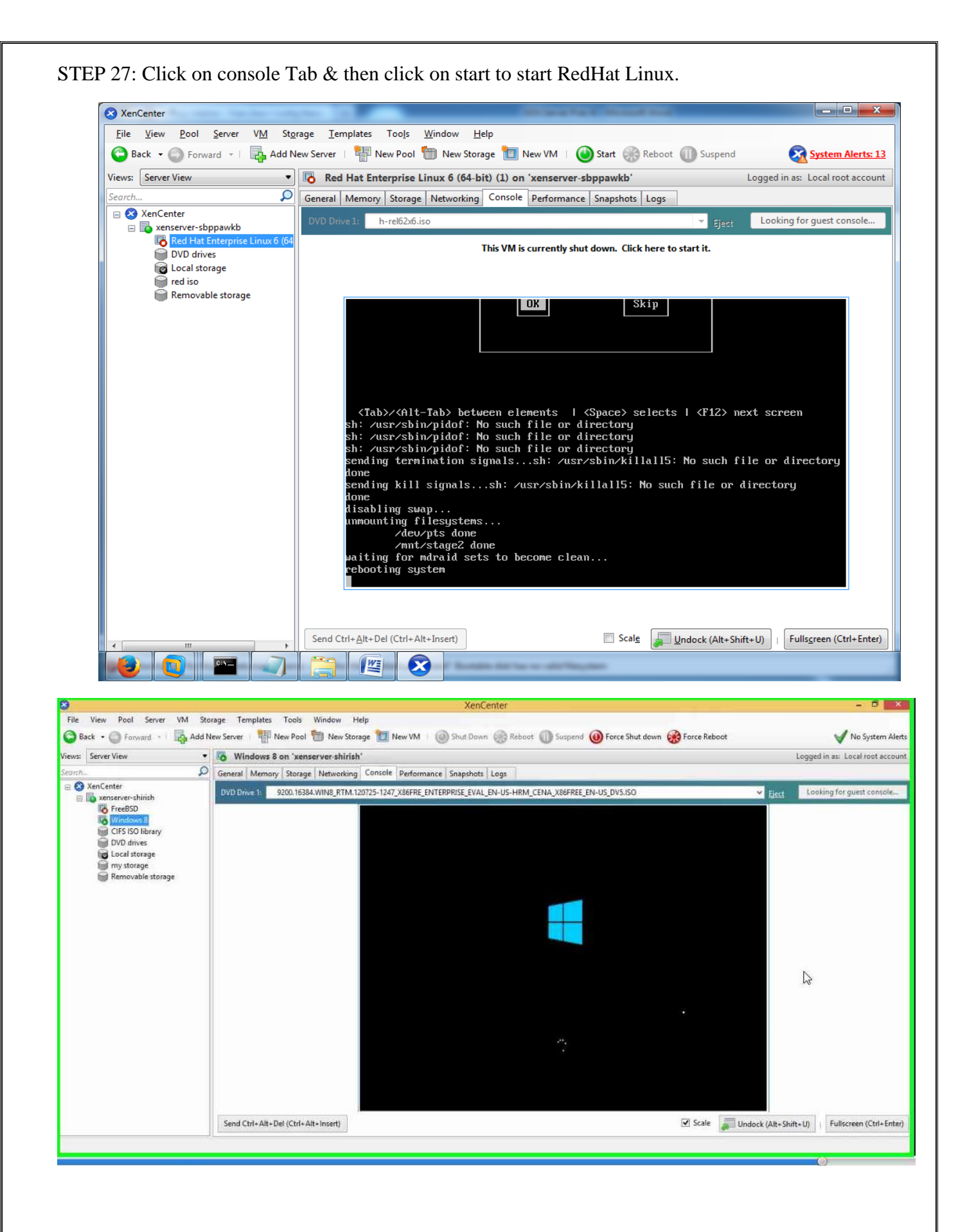